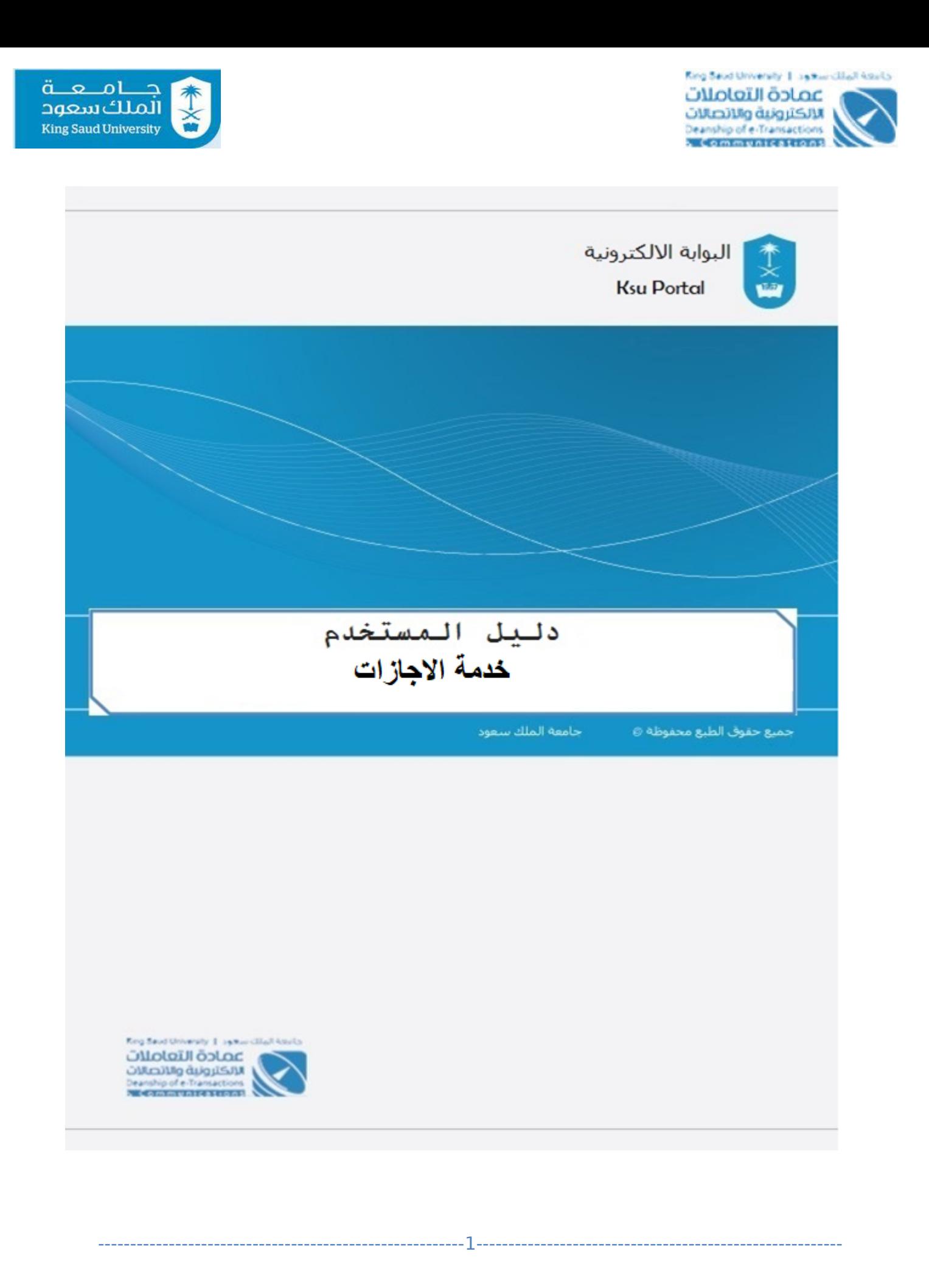

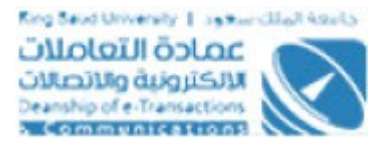

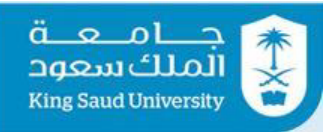

### الفهرس

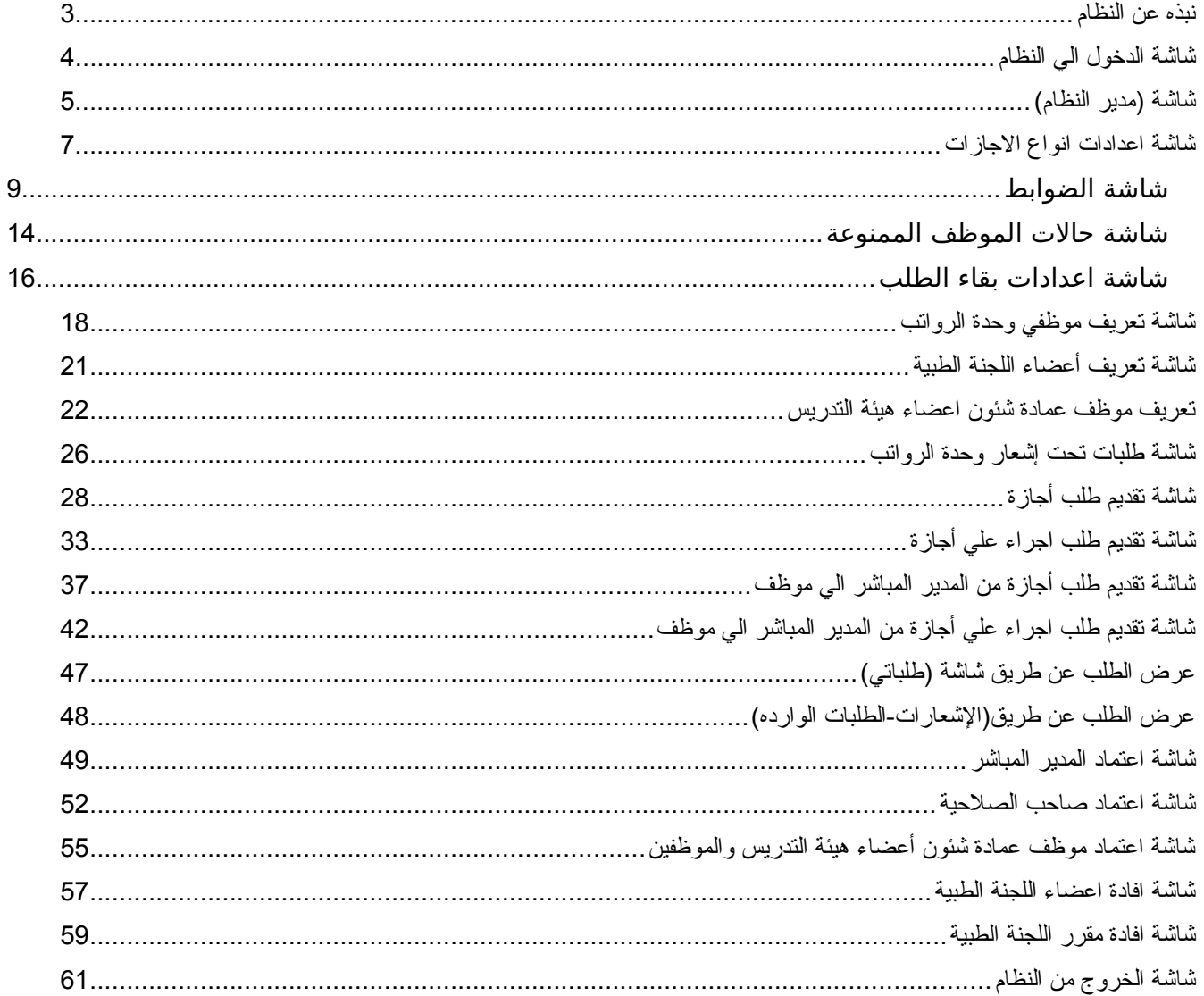

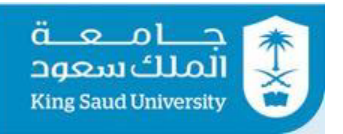

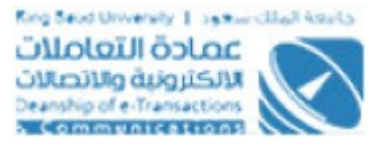

# <span id="page-2-0"></span>نبذه عن النظام

خدمة الأجازات هي نظام إلكتروني من ضمن منظومة الخدمات التي جـاءت رغبــة مــن عمادة التعاملات الالكترونية / إدارة الخدمات الالكترونية، من اجل تسـهيل عمليـة طلـب الاجازات من خلال الموظف صاحب العلاقة، بحيث تكـون بصـورة اليـة مـن خلال خدمـة الكترونية يستطيع من خلالهـا مقـدم الطلـب مـن التقـديم علـي نـوع الاجـازة المطلـوب حسب الأرصدة المتاحة والضوابط المعمول بهـا ومـن ثـم متابعـة الطلـب وذلـك حسـب شروط معينة ومن ثم استقبال هذه الطلبات من قبل المختصين في الإدارات والجهــات. بحيث توفر هذه الخدمة الجهد والوقت على جميع الاطراف.

---------------------------------------------------------3---------------------------------------------------------

<span id="page-2-1"></span>شاشة الدخول الي النظام

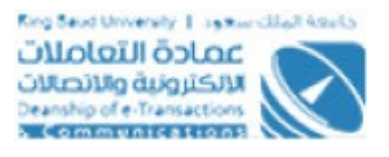

ä,

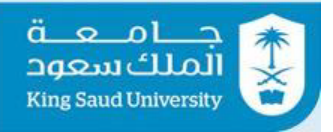

÷,

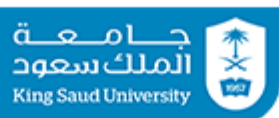

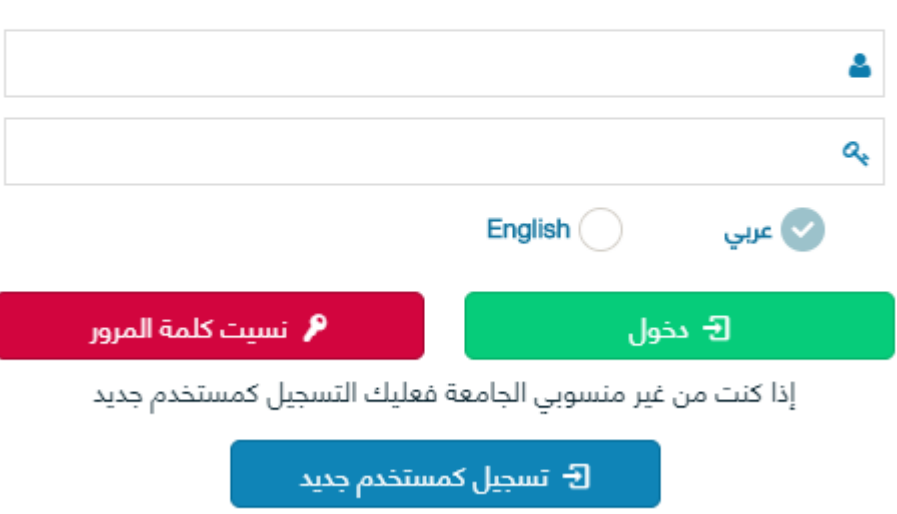

شاشة الدخول الي النظام

---------------------------------------------------------4---------------------------------------------------------

: الوصف

الدخول على النظام من خلال بيانات البريد الإلكتروني للجامعة

<span id="page-3-0"></span>شاشة (مدير النظام)

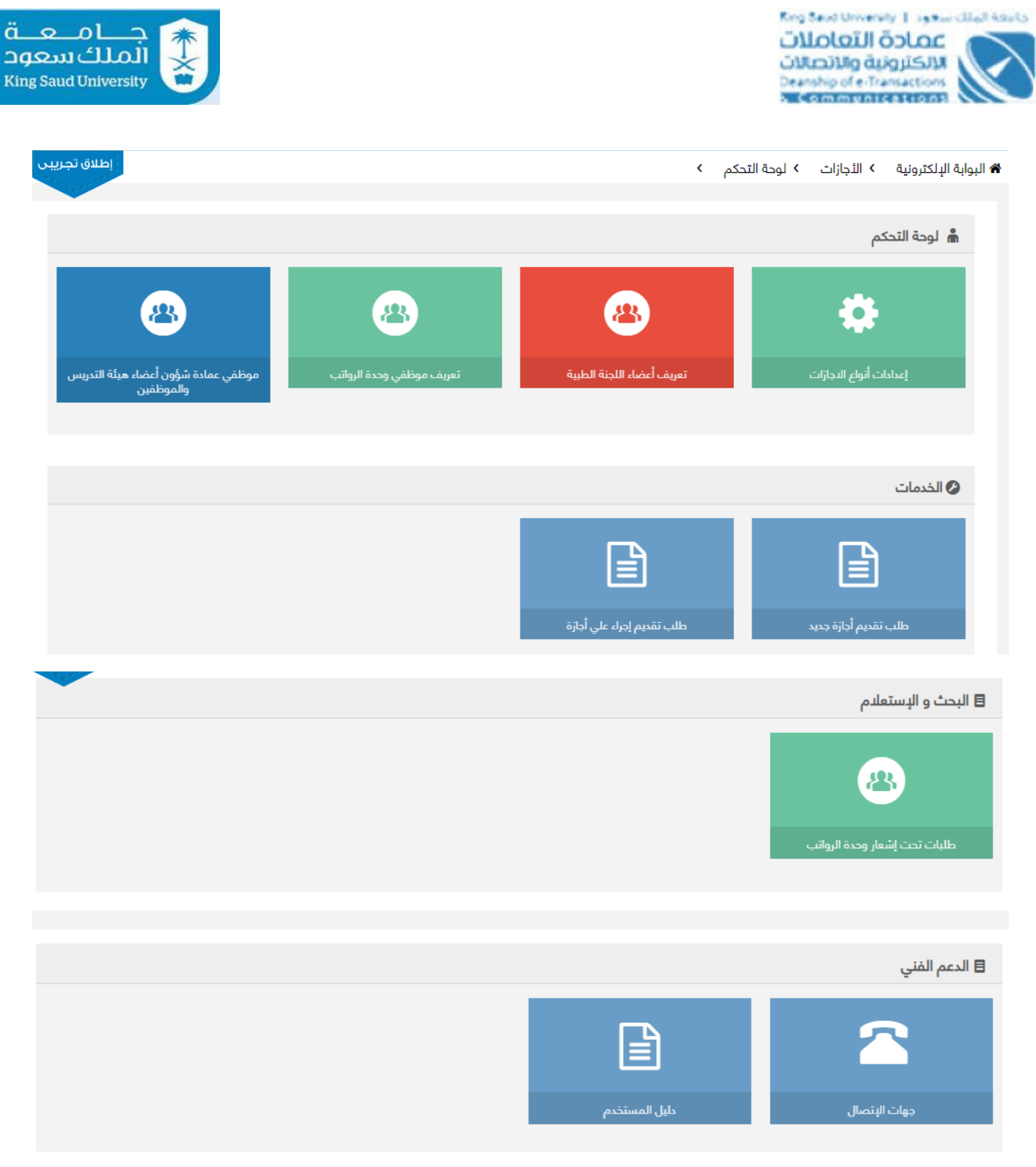

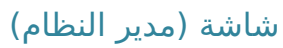

: الوصف

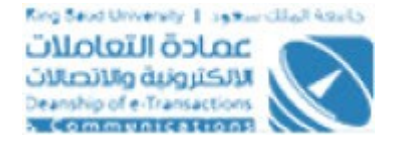

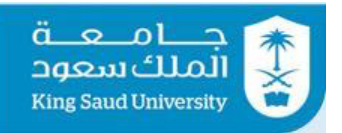

تظهر هذه الشاشة والتي هي من صلاحيات مدير النظام بعد دخوله خدمه الاجازات وذلك لعمل الاعدادات اللازمة الخاصة بالتقديم علي طلب اجازات

# : الخطواتا

.تسجيل الدخول على البوابة الإلكترونية -1

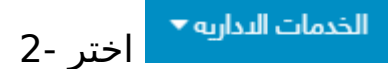

اضغط على 3-

<span id="page-5-0"></span>شاشة اعدادات انواع الاجازات

Ring Saud University | Jackson Client Assists <u>anco Iligioiro</u>

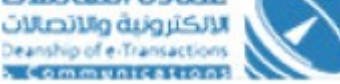

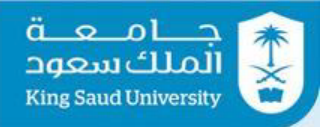

| * البوابة الإلكترونية   > الإجازات   > إعدادات أنواع الإجازات   > الرئيسية |                                |         |                    |                            |                                         |                                                           |                          |
|----------------------------------------------------------------------------|--------------------------------|---------|--------------------|----------------------------|-----------------------------------------|-----------------------------------------------------------|--------------------------|
|                                                                            |                                |         |                    |                            |                                         |                                                           | ه إعدادات أنواع الإجازات |
|                                                                            | إيقاف تقديم الطلبات على الخدمة |         |                    |                            |                                         | تحديث جدول الإجازات من شؤون الموظفين<br>عدد النتائج: (26) |                          |
| حالات الموظف البديل<br>المسموحة                                            | حالات الموظف<br>الممنوعة       | الضوابط | إيقاف عن<br>الجميع | الحالة في شؤون<br>الموظفين | ضوابط العمل للإجازة في شؤون<br>الموظفين | نوع الإجازة                                               | مسلسل                    |
|                                                                            |                                |         | $\checkmark$       | فعال                       | ♦ عرض ضوابط العمل                       | إجازة أمومة                                               |                          |
|                                                                            |                                |         | $\checkmark$       | فعال                       | ← عرض ضوابط العمل                       | إجازة عادية للمتعاقدين                                    | 2                        |
|                                                                            |                                |         | $\checkmark$       | فعال                       | ← عرض ضوابط العمل                       | إجازة استثنائية                                           | 3                        |
|                                                                            |                                |         | $\checkmark$       | فعال                       | ← عرض ضوابط العمل                       | إجازة اضطرارية                                            | 4                        |
|                                                                            |                                |         | $\checkmark$       | فعال                       | + عرض ضوابط العمل                       | إجازة مرضية بسبب خارج<br>العمل                            | 5                        |
|                                                                            |                                |         | $\checkmark$       | فعال                       | ← عرض ضوابط العمل                       | إجازة مرضية بسبب<br>اصابة عمل                             | 6                        |

شاشة اعدادات انواع الاجازات

## : الوصف

يتم من خلال هذه الشاشة عمل الاعـدادات لخاصـة بكـل نـوع اجـازة و التحكـم بضـوابط السماح بالتقديم على طلب اجازة او طلب اجراء علـي اجـازة والـتي هـي مـن صـلاحيات مدير النظام

- : الخطواتا
- -1 تسجيل الدخولا على البوابة اللكترونية.
	- -<br>2- اختر الخدمات الاداريه ▼
	- 3- اضغط على <sup>الثجازات</sup>

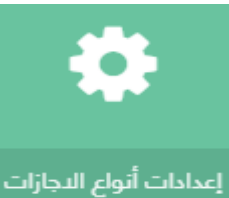

- 4- **اضغط على** ا<sup>عدادات أنواع الدجازات</sup>
- 5- بالضغط على <sup>تحديث جدول التجازات من شؤون الموظفين <mark>، يتم تحديث جدول الاجاز ات م</mark>ن</sup> شئون الموظفين

---------------------------------------------------------7---------------------------------------------------------

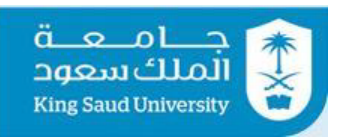

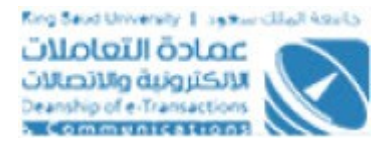

- -6 بالضغط علي "ايقاف تقديم الطلباتا علي الخدمة"، يتم وقاف الخدمة كاملة علي جميع مستخدمي البوابة
- 7- بالضغط علي ً <sup>‡</sup> عرض ضوابط العمل ً يتم عرض ضوابط العمل من شئون الموظفين الخاص باجازة معينة
	- -8 اطلق حقل "إيقاف عن الجميع" وذلك لمنع ظهور هذه النوع من الجازة في الطلبات للجميع
	- 9- بالضغط على الله عليه الخاصة بالضوابط، يتم عرض شاشه لعمل الاعدادات اللازمة علي نوع اجازة معين
- 10- بالضغط علي اللاسا الخاصة بحالات الموظف الممنوعة، لاضافة حالات موظف لمنع الموظف من التقديم علي طلب اجازة
	- 11- بالضغط علي الله عليه الخاصة بحالات الموظف البديل المسموحة ، لاضافة حالات موظف البديل المسموح اضافة علي طلب تقديم اجازة

# <span id="page-7-0"></span>شاشة الضوابط

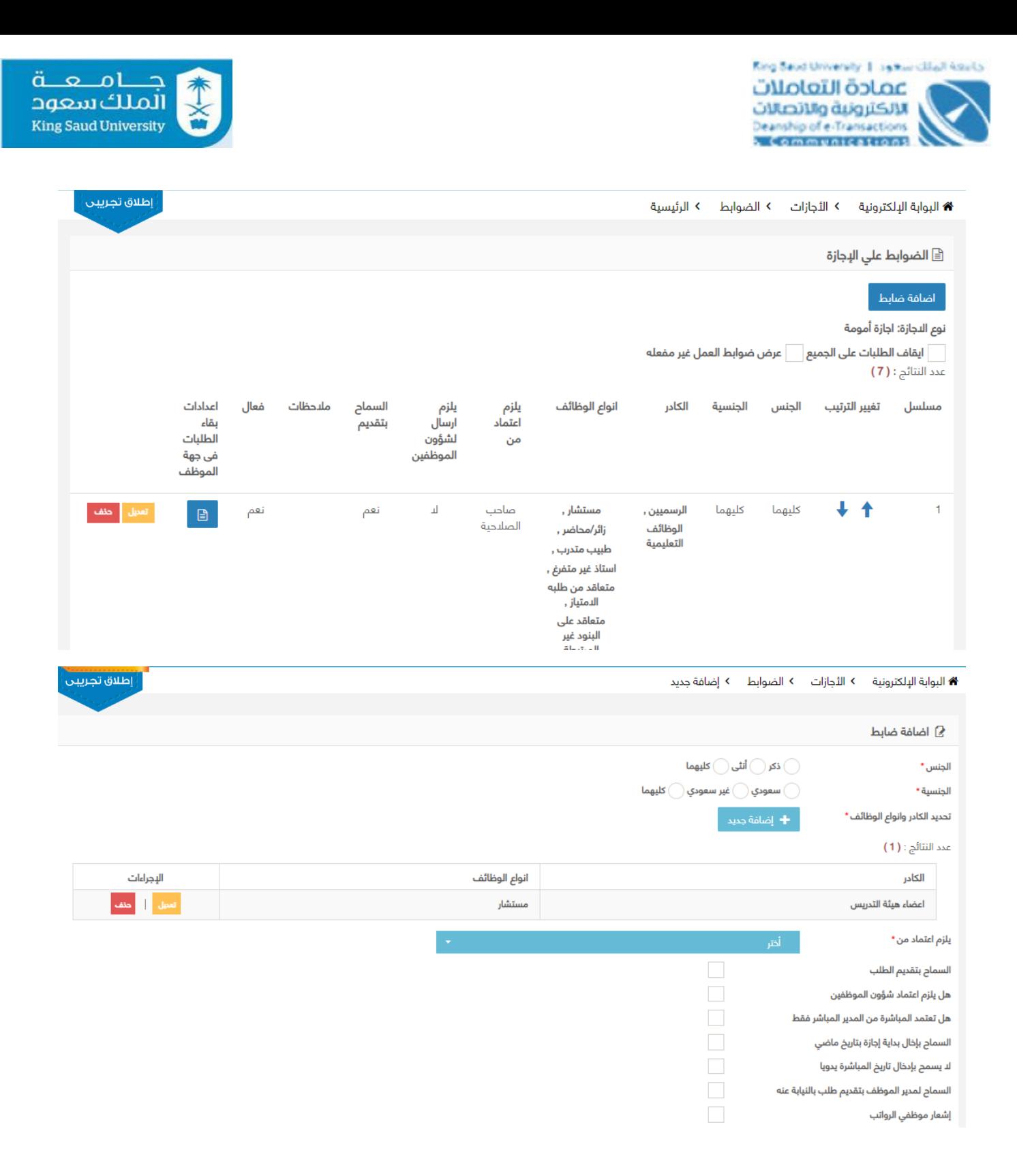

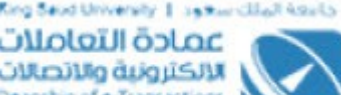

Communications

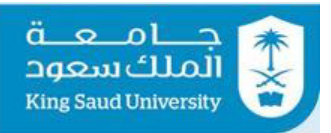

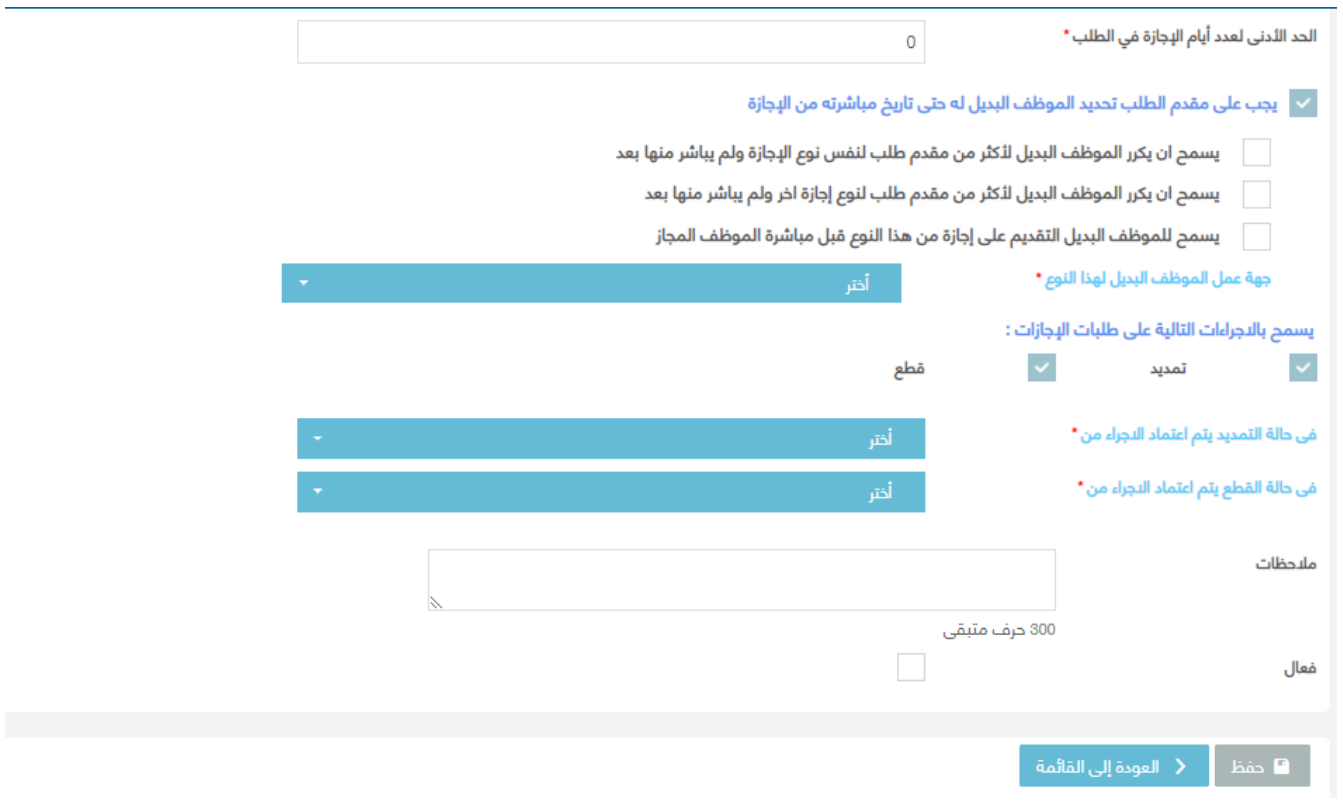

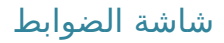

### : الوصف

يتم من خلال هذه الشاشة عمل الاعدادات لخاصة بكل نوع اجازة و التحكم بضوابط السماح بالتقديم على طلب اجازة او طلب اجراء علي اجازة والتي هي من صلحياتا مدير النظام

## : الخطواتا

- -1 تسجيل الدخولا على البوابة اللكترونية.
	- -2 اختر
	- 3- اضغط على <sup>الثجازات</sup>

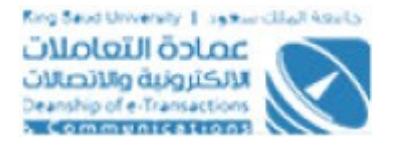

-4 اضغط على

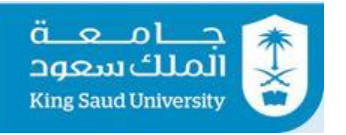

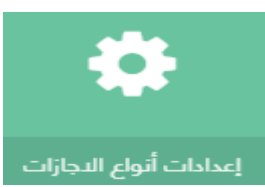

- 5- بالضغط علي الله الخاصة بالضوابط، يتم عرض شاشـه لعمـل الاعـدادات اللازمـة علي نوع اجازة معين
- 6- تستطيع ايقـاف الطلبـات علـي الجميـع عنـد اطلاق حقـل " ايقـاف الطلبـات علـي الجميع
- -7 في حالة وجود ضوابط غير مفعلة، تستطيع عرضها عن طريق اطلقا حقل "عممرض ضوابط العمل غير مفعلة"
	- 8- اضغط على <sup>الضافة ضابط الضافة ضابط جديد</sup>
		- -9 اختر الجنس سواء (ذكر، انثي، كليهما)
	- -10 اختر الجنسية سواء (سعودي، غير سعودي، كليهما)
		- 11- اضغط  $\left| \rule{0.3cm}{.3cm} \right. \pm \left. \rule{0.3cm}{.3cm} \right|$ اضغط  $\left| \rule{0.3cm}{.3cm} \right|$ فة  $\frac{1}{2}$ لاضافة كادر و انواع الوظائف
			- -12 اختر الكادر
	- -13 اختر انواع الوظائف وتستطيع اختيار جميع النواع عند اطلقا حقل "الجميع"
		- -14 اضغط علي لحفظ البياناتا المدخلة
		- 15- اضغط علي <mark>لتعديل ا</mark>لتعديل كادر او انواع الوظائف
			- -16 اضغط علي لحذف كادر او انواع الوظائف
- 17- اختر "يلزم اعتماد مـن" سـواء المـدير المباشـر فقـط او صـاحب الصـلاحية، وذلـك لتحديد خط سير اجراءاتا الطلب
- 18- اطلق "السماح بتقديم الطلب" وذلك لسماح هذا النوع من الكادر وانـواع الوظـائف من التقديم علي طلب لهذا النوع من الجازة
- 19- اطلق "هل يلزم اعتماد شئون الموظفين"، وذلك لتحديد خط سير اجراءات الطلـب سواء سيتم ارساله الي موظف شئون الموظفين ام ل

---------------------------------------------------------11---------------------------------------------------------

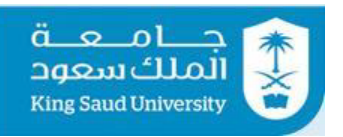

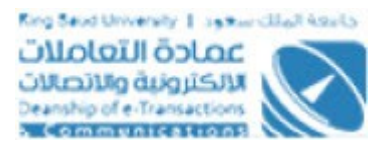

- -20 اطلق "هل تعتمد المباشرة من المدير المباشر فقط"، عند اطلقا الحقل فإن طلب المباشرة سيتم اعتماده بشكل نهـائي بمجـرد اعتمـاد المـدير المباشـر، امـاً ان لــم يكون هذا المحدد مؤشر عليه فيتم اعتماد المباشرة من خللا صاحب الصلحية.
- 21- ادخل الحد الاقصي للاجازة المرضية من جهـه اهليـة و لا يظهـر هـذا الحقـل الا فـي انواع الاجازات المرضية
- 22- اطلق "السماح بادخال بداية الاجازة بتاريخ ماضي"، وذلك يتيح لمقـدم الطلـب عنـد تقديم طلب اجازة من ادخال تاريخ بتداية الاجازة بتاريخ ماضي
- 23- اطلق "لا يسمح بادخال تاريخ المباشرة يدويا"، وذلك عند عمـل طلـب اجـراء علـي اجازة يظهر تاريخ المباشرة اليا و يكون بعد تاريخ انتهاء الجازة
- 24- اطلق "السـماح لمـدير الموظـف بتقـديم طلـب بالنيابـة عنـه"، وذلـك لجعـل مـدير الموظف يقدم طلب اجازة او طلب اجراء علي اجازة بالنيابة عن موظفه
- 25- اطلق "اشعار موظفي الرواتب"، وذلك لاشعار موظفي وحدة الرواتب عنـد اعتمـاد الطلب (طلب اجازة او طلب اجراء علي اجازة) علي نظام شئون الموظفين
- 26- اطلق "الحد الادني لعدد ايام الاجازة في الطلب"، وذلك لتحديـد الحـد الادنـي لعـدد ايام الاجازة المسموح ارساله في طلب الاجازة الواحـد و لا يظهـر هـذا الحقـل فـي انواع اجازات معينة و هي اجازة مرضية بسبب اصابة عمل ، اجـازة مرضـية بسـبب خارج عمل، اجازة مرضية بسبب مرض خطير
- 27- اطلق "يجب على مقدم الطلب تحديد الموظف البديل له حتى تاريخ مباشـرته مـن الإجازة" ، في حالة الرغبة في وجود موظف بديل للموظف المقدم علي هـذا النـوع من الجازة
- اطلـق "**يسمح ان يكـرر الموظـف البـديل لأكـثر مـن مقـدم طلـب لنفس نوع الإجازة ولم يباشر منها بعد**"، لإمكـان تقـديم عـدة طلبـات اجـازات مـن النـوع المحـدد للإجـازات لأكـثر مـن موظـف وان يختـار جميـع المقدمين نفس الموظف البديل
- اطلق "**يسمح ان يكرر الموظف البديل لكأثر من مقدم طلب لنللوع إجازة اخر ولم يباشر منها بعـد**"، لإمكـان تقـديم عـدة طلبـات اجـازات بغض النظر عن نوع الاجازة غير النوع المحـدد لأكـثر مـن موظـف وان يختـار جميع المقدمين نفس الموظف البديل
- اطلق "**يسمح للموظف البديل التقديم على إجإازة مللن هللذا النللوع قبل مباشرة الموظف المجاز**"، ويقصد من هذا الختيمار همو همل يسممح للموظف بطلب إجازة من نوع إجازة معين إذا كـان مـدخل سـابقا علـي انـه بديل لمقدم طلب اخر ما زالت اجازته لم تنتهي بعد من نفس نوع الجازة

--12-------------------------------

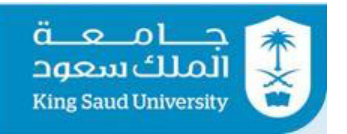

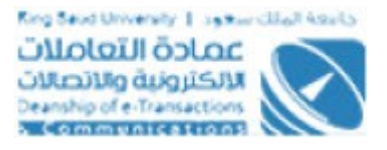

- اختر "**جهة عمل الموظف البـديل لهـذا النـوع**"، سـواء نفـس القسـم لمقدم الطلب او نفس جهة العمل لمقـدم الطلـب او لا يلـزم تحقـق شـرط جهة العمل
	- 28- اختر الاجراءات المسموحة علي هذا النوع من طلب الاجازة وهم (تمديد، قطع)
- 29- اختر في حالة اختيار اي من الاجراءات (تمديد، قطع) يتم اعتماد الاجراء مـن سـواء (المدير المباشر فقط، صاحب الصلاحية ، شئون اعضاء هيئة التـدريس والمــوظفين فقط، صاحب الصلحية ومن ثم شئون اعضاء هيئة التدريس والموظفين)
	- -30 ادخل الملحظاتا
	- -31 اطلق حقل فعالا لتفعيل هذا الضابط
		- -32 اضغط علي لحفظ الضابط
	- -33 بالضغط علي يتم العودة الي شاشة اضافة الضوبط
	- -34 بالضغط علي يتم فتح شاشة اعداداتا بقاء الطلب عند المدير المباشر او/و صاحب الصلحية
		- -35 اضغط علي لتغيير ترتيب ضابط و رفعه الي اعلي
		- -36 اضغط علي لتغيير ترتيب ضابط و انزاله الي اسفل
			- 37- اضغط علي <mark>ا<sup>تعميل</sup> </mark>لتعديل ضابط
				- ۔<br>38- اضغط علي <sup>أحذف</sup> الحذف ضابط
		- 39- بالضغط على <sup>لم العودة إلى القائمة </sup> يتم العودة الى الشاشة الرئيسية لخدمة الجازاتا.

<span id="page-13-0"></span>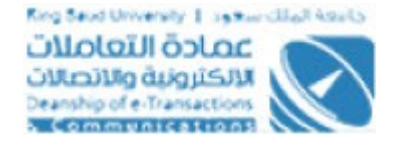

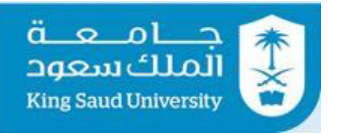

# شاشة حالات الموظف الممنوعة

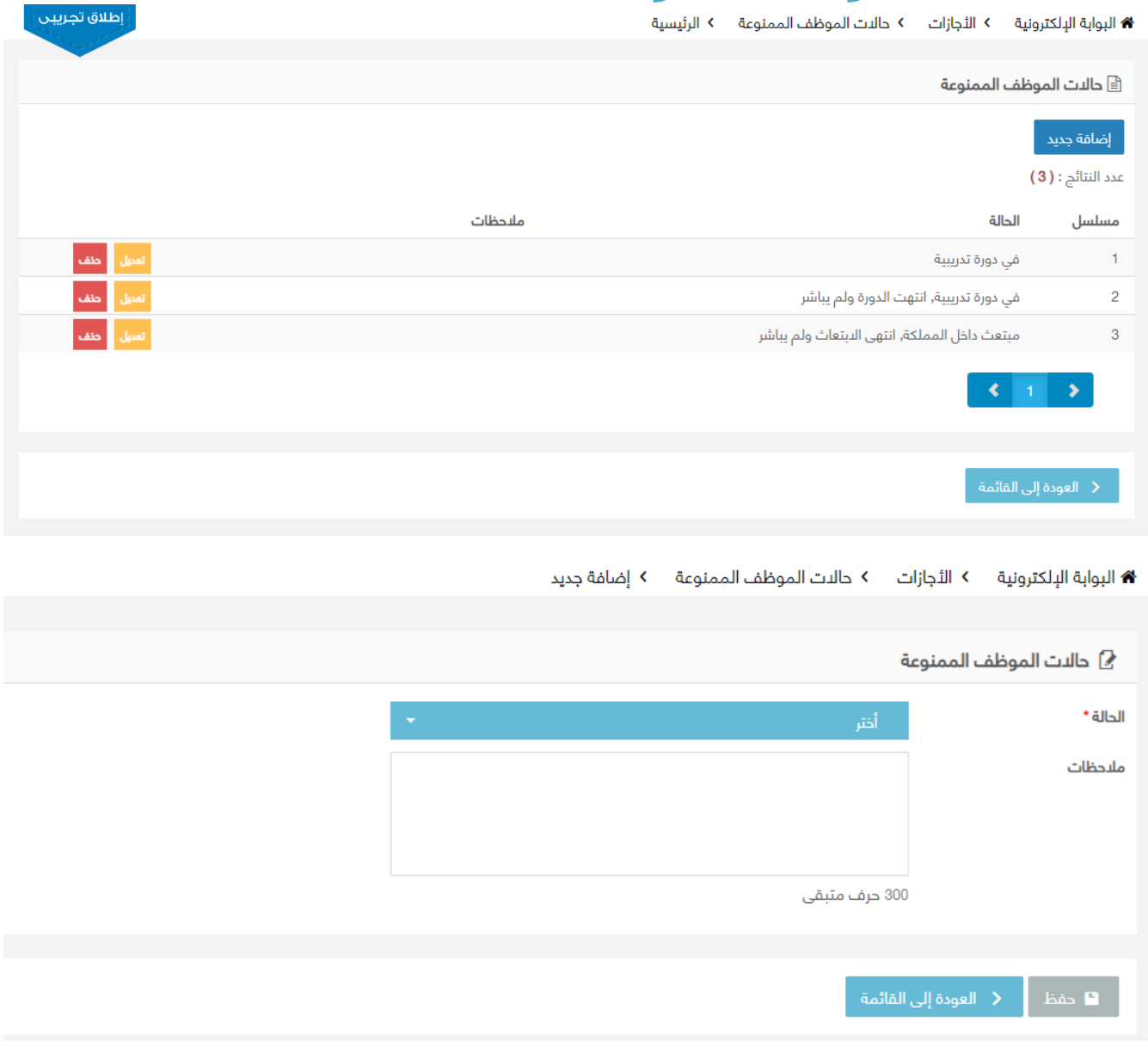

#### شاشة حالات الموظف الممنوعة

### : الوصف

يتم من خلال هذه الشاشة اضافة حالات الموظف لمن الموظف من التقديم علي طلب اجازة والتي هي من صلاحيات مدير النظام

---------------------------------------------------------14---------------------------------------------------------

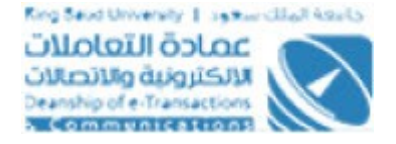

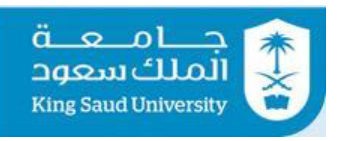

# : الخطواتا

- 1- تسجيل الدخول على البوابة الإلكترونية.
	- ⊤ الخدمات ال*ن*دارية ▼ -2 اختر

4- اضغط على <mark>ا</mark>

3- اضغط على <sup>الل</sup>َجازات

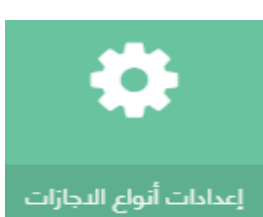

- 5- بالضغط علي علي الخاصة بحالات الموظف الممنوعة، لاضافة حالات موظف لمنع موظفين بهذه الحالة من التقديم علي طلب اجازة
	- 6- اضغط <del>†</del> ا<sup>ضافة حديد لاضافة حالة موظف</sup>
	- -7 اختر حالة الموظف من القائمة المنسدلة
		- -8 ادخل ملحظاتا ان وجدتا
	- 9- اضغط علي  $\begin{array}{|c|c|c|c|}\hline \textbf{P} & \textbf{q} & \textbf{q} \end{array}$ -9
	- 10- بالضغط على <mark>له العودة إلى القائمة </mark> يتم العودة الي شاشة اضافة حالة موظف
		- -11 اضغط علي لتعديل حالة الموظف
		- ۔<br>12- اضغط علي <sup>احتف</sup> لحذف حالة الموظف
		- 13- بالضغط علي <sup>ألا العودة إلى القائمة ا</sup> يتم العودة الي شاشة اضافة الضوبط

<span id="page-14-0"></span>شاشة اعداداتا بقاء الطلب

---------------------------------------------------------15---------------------------------------------------------

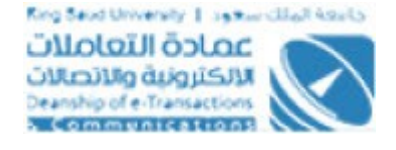

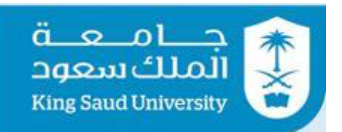

#### 4 البوابة البلكترونية > الأجازات > المستخدمين > الرئيسية

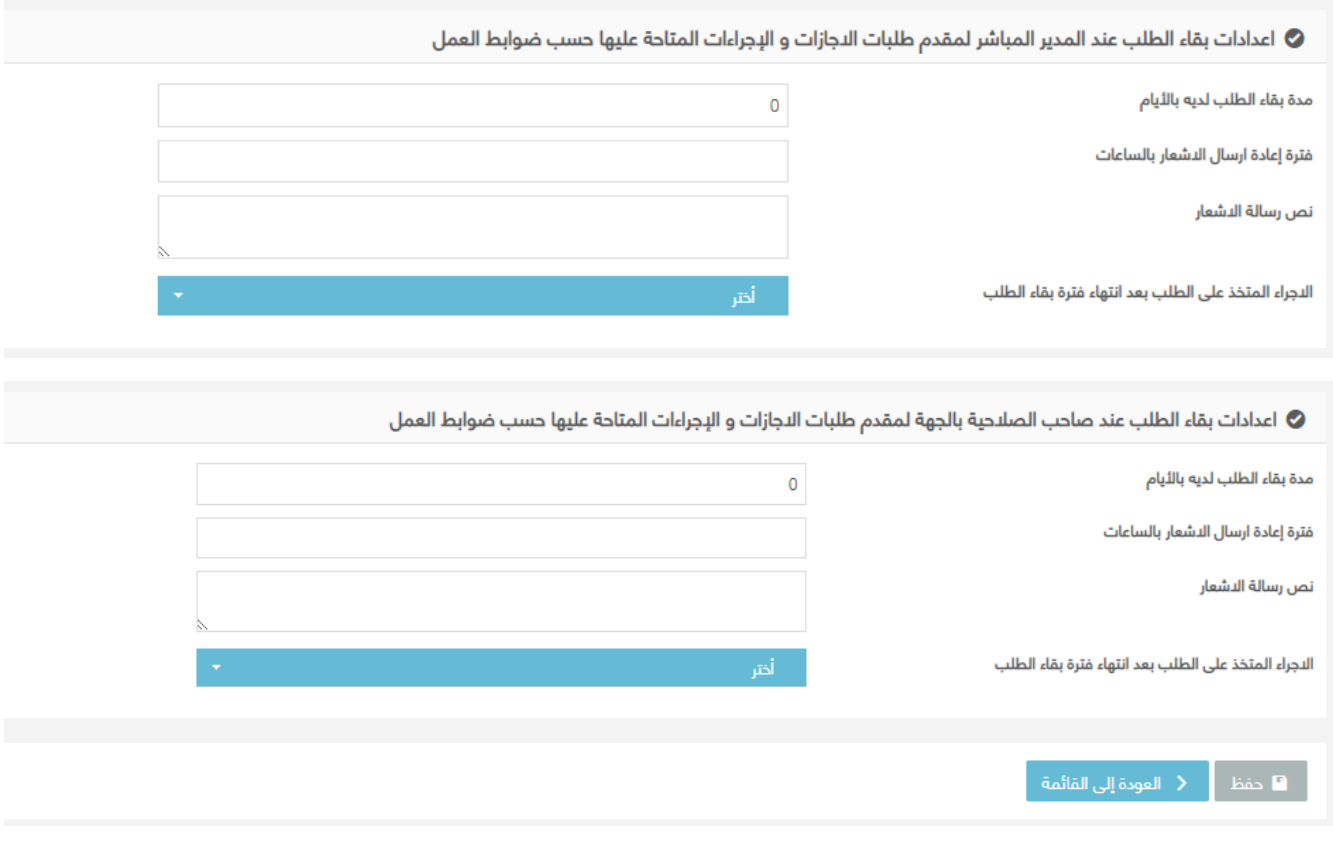

شاشة اعدادات بقاء الطلب

#### : الوصف

يتم من خلال هذه الشاشة عمل اعدادات بقاء الطلب عند المـدير المباشـر او/و صـاحب الصلاحية لطّلبات الاجازات و الاجراءات والتي هي من صلاحيات مدير النظام

# : الخطواتا

- -1 تسجيل الدخولا على البوابة اللكترونية.
	- -2 اختر
	- 3- اضغط على <sup>الئجازات</sup>

---------------------------------------------------------16---------------------------------------------------------

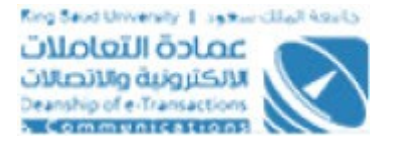

-4 اضغط على

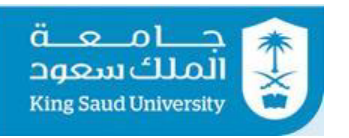

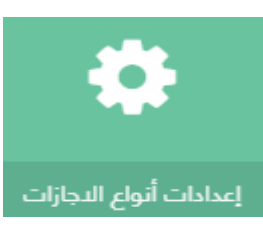

- 5- بالضغط على منتقى الخاصة بحالات الموظف الممنوعة، لاضافة حالات موظف لمنع موظفين بهذه الحالة من التقديم علي طلب اجازة
	- -<br>6- بالضغط علي يتم فتح شاشة اعدادات بقاء الطلب عند المدير المباشر او/و صاحب الصلحية
		- -7 ادخل مدة بقاء الطلب لدي (المدير المباشر او/و صاحب الصلحية) باليام
			- 8- ادخل فترة اعادة ارسال الاشعار بالساعات
				- -9 ادخل نص رسالة الشعار
- 10- اختر الاجراء المتخذ علي الطلب بعد انتهاء فترة بقاء الطلب سواء قبول او رفض او ارجاع للموظف
	- -11 اضغط علي لحفظ البياناتا المدخلة
	- 12- بالضغط علي  $\overline{\phantom{a}}$  العودة <mark>إلى القائمة </mark> يتم العودة الي شاشة اضافة الضوبط

<span id="page-16-0"></span>شاشة تعريف موظفي وحدة الرواتب

---------------------------------------------------------17---------------------------------------------------------

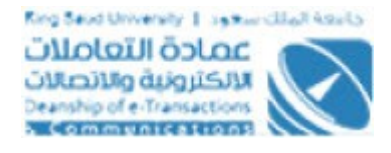

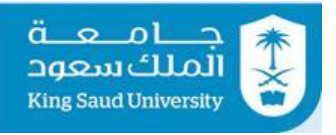

--------------------------

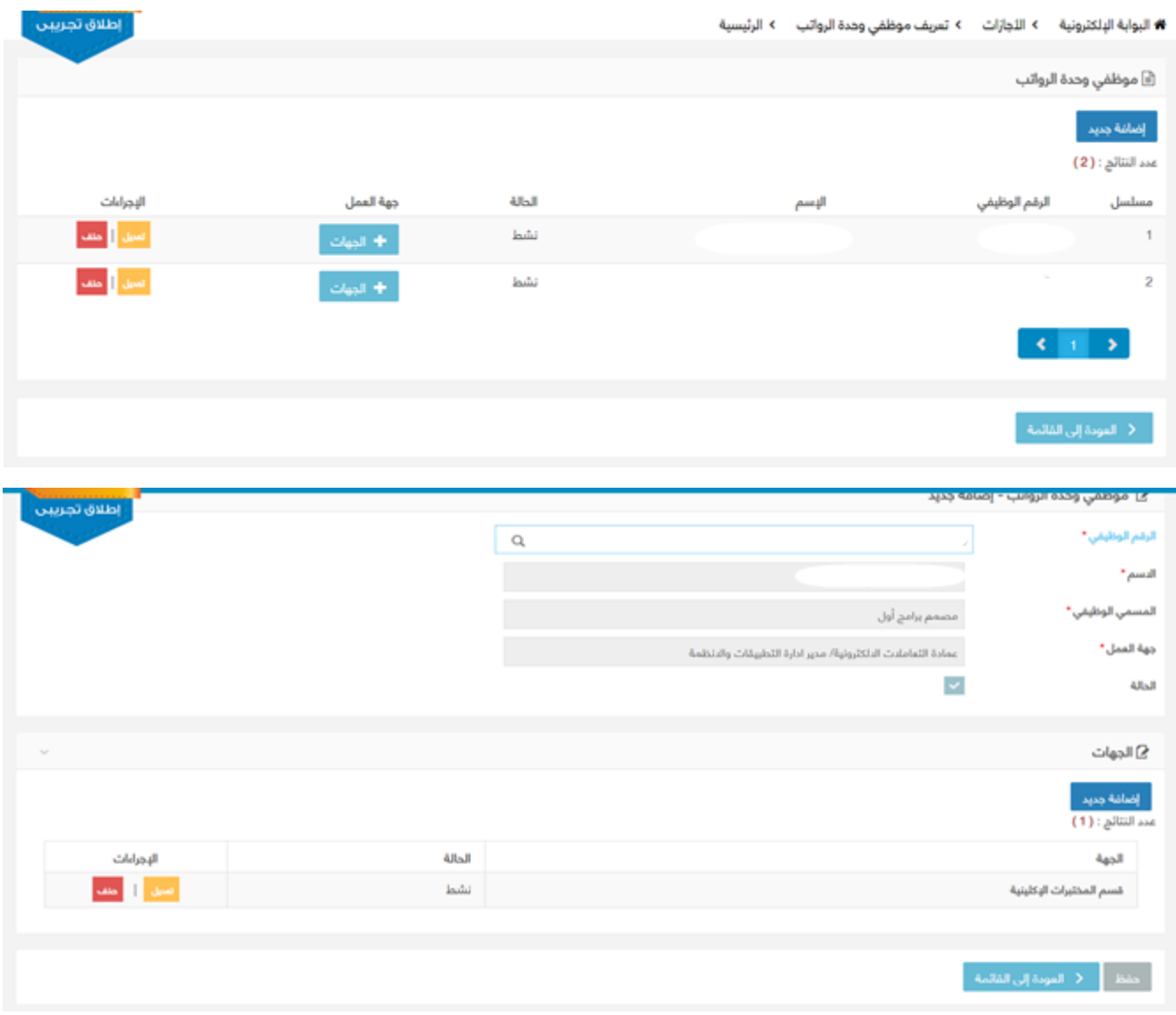

#### شاشة تحديد موظفي وحدة الرواتب

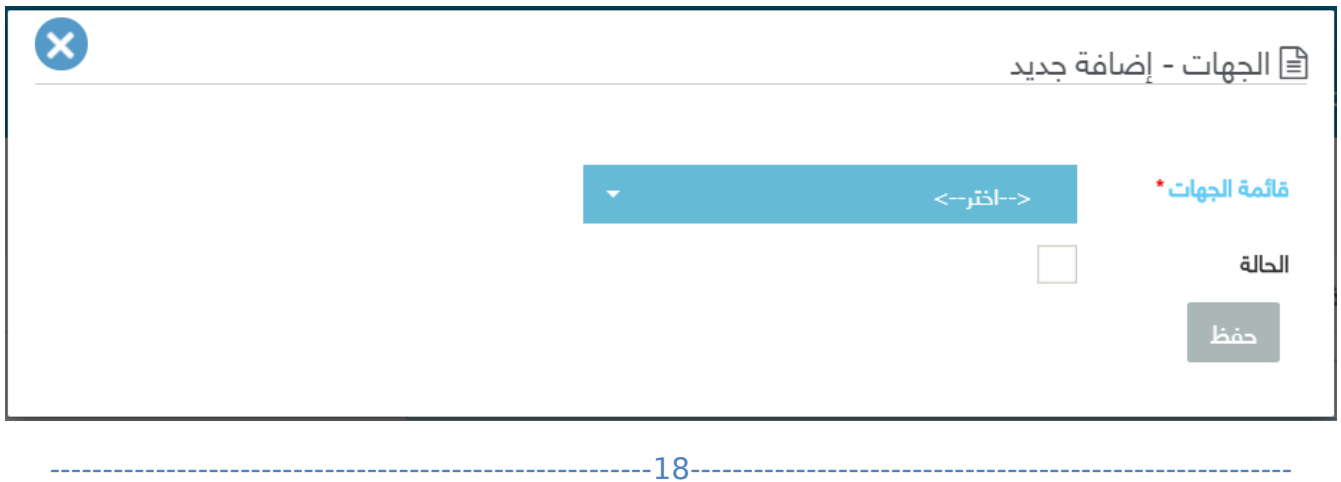

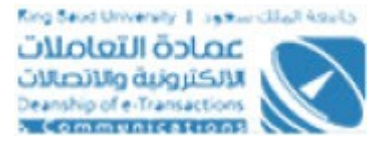

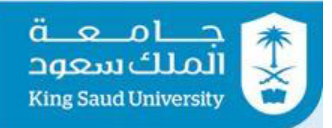

#### شاشة تحديد جهة موظف وحدة الرواتب

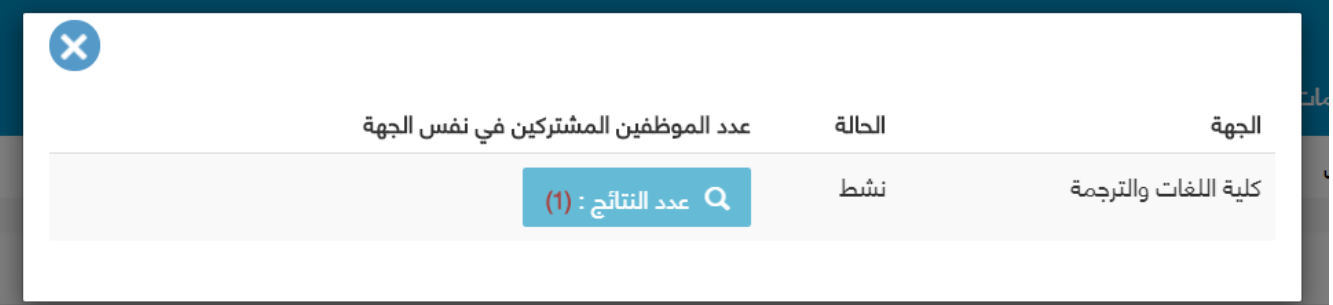

عرض الجهات التابع لها موظف وحدة الرواتب

## : الوصف

يتم من خلال هذه الشاشة تحديد موظفي وحدة الرواتب الذين سيتم إشعارهم بالأجازات .الخاصة بموظفي الجامعة والجهات التابع لها

## : الخطواتا

.تسجيل الدخول على البوابة الإلكترونية -1

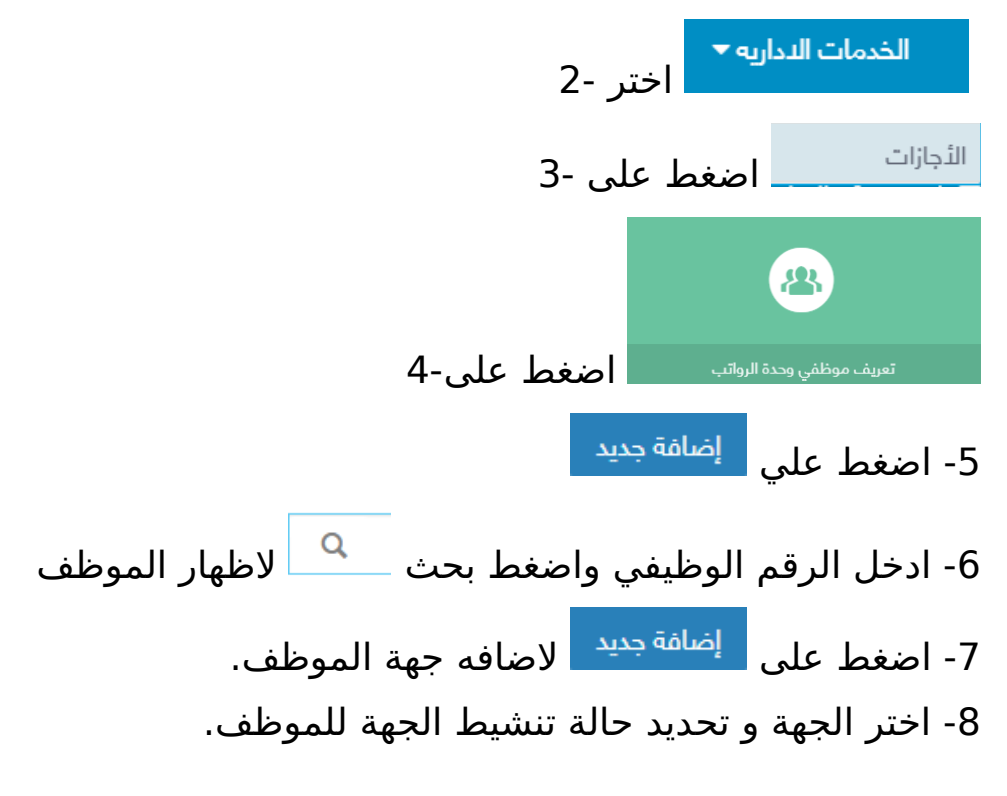

---------------------------------------------------------19---------------------------------------------------------

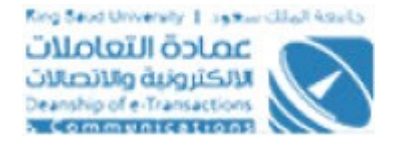

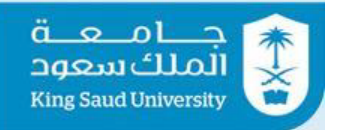

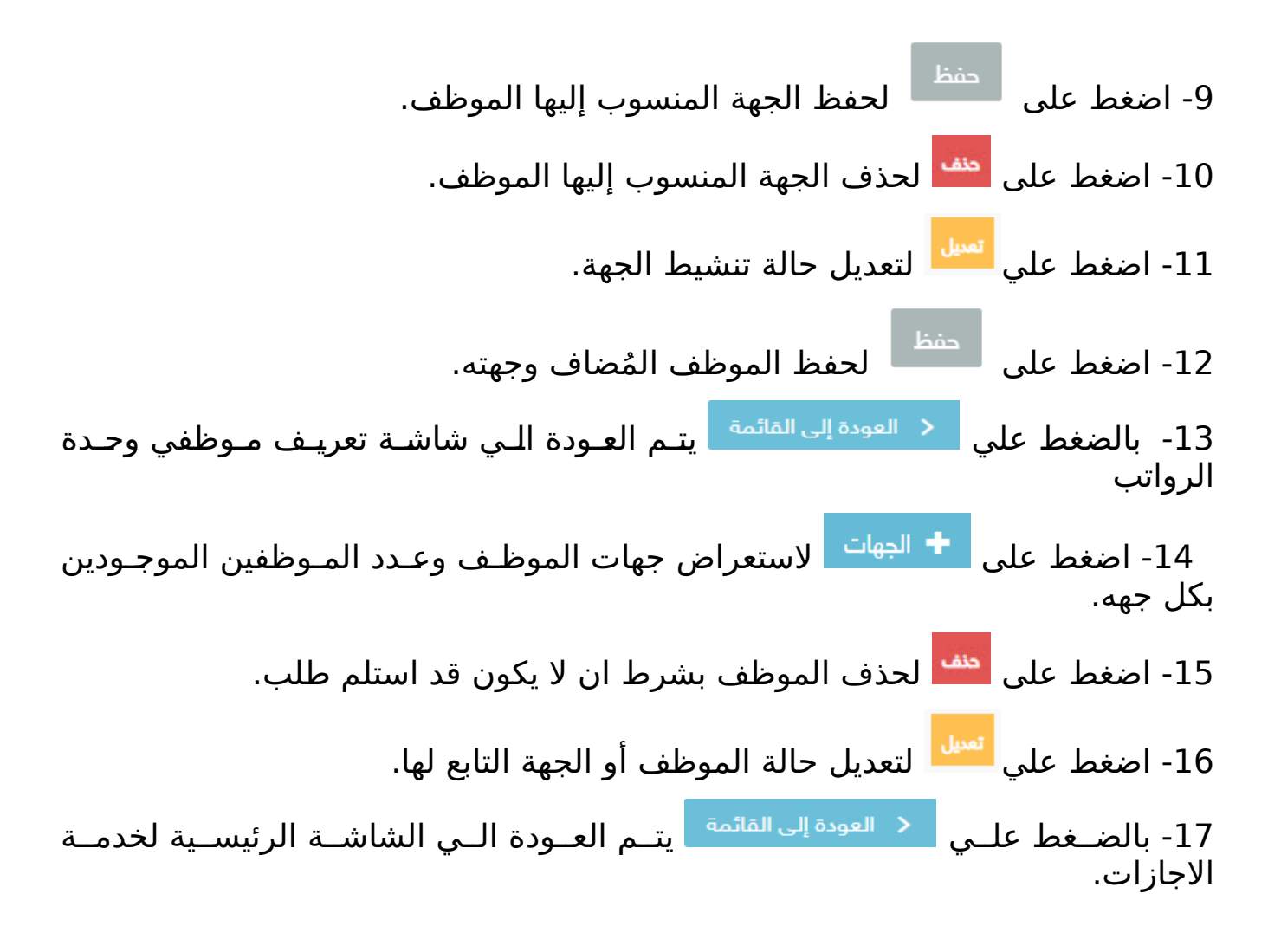

# <span id="page-19-0"></span>شاشة تعريف أعضاء اللجنة الطبية

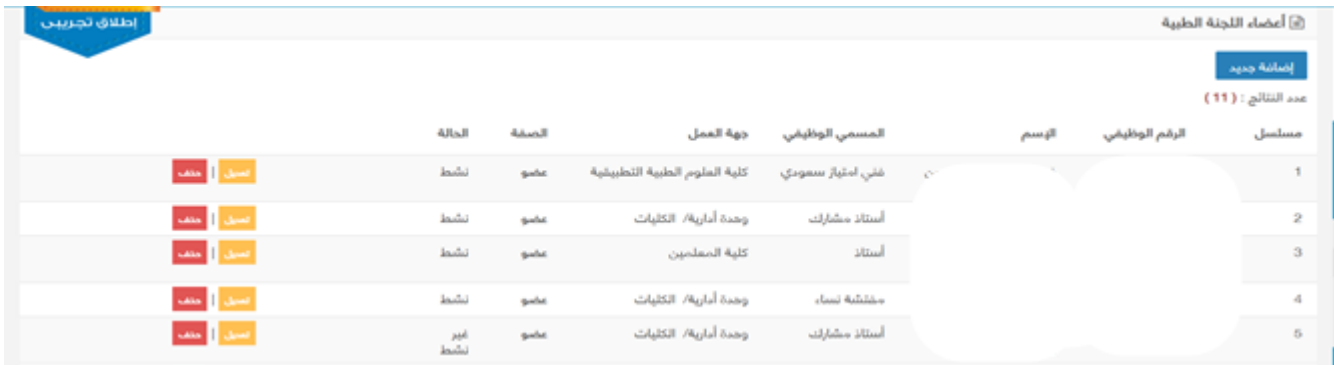

---------------------------------------------------------20---------------------------------------------------------

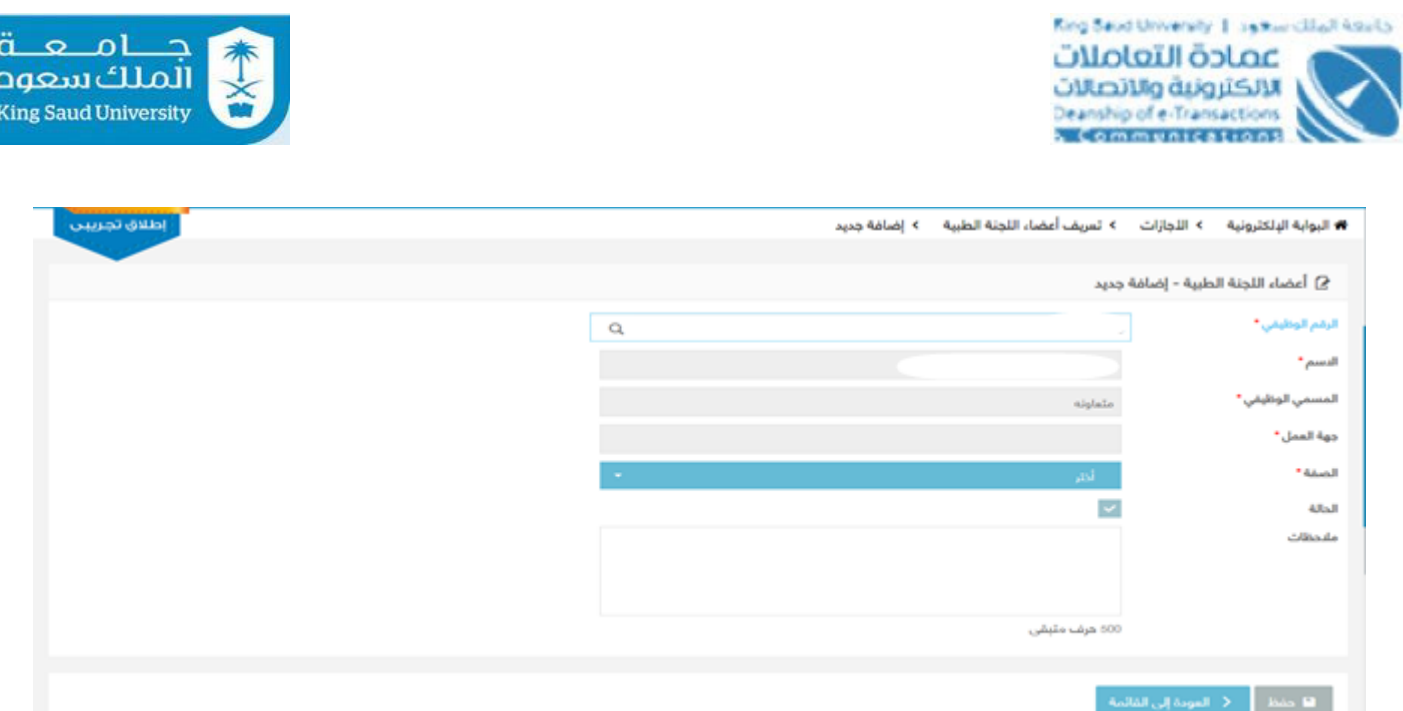

شاشة تعريف أعضاء اللجنة الطبية

# : الوصف

يتم من خلال هذه الشاشة تعريـف أعضـاء اللجنـة الطبيـة الـتي تعـرض عليهـم الأجـازات المرضية.

# : الخطواتا

.تسجيل الدخول على البوابة الإلكترونية -1 الخدمات الددارية ▼<br>-اختر 2- الأجازات اضغط على 3- اضغط على4- تعريف أعضاء اللجنة الطبية إضافة جديد -5 اضغط علي 6- ادخل الرقم الوظيفي للموظف وحالة تنشيطه وصفته باللجنة سواء (مقرر او عضو) و الملحظاتا. 7- اضغط على ل<sup>ـــفظ</sup>ــا لإضافة الموظف. ---------------------------------------------------------21---------------------------------------------------------

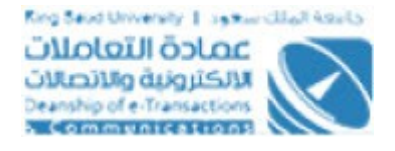

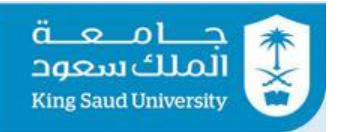

8- بالضغط علي معظم العق<mark>دة إلى القائمة م</mark> يتم العودة الي شاشة تعريف أعضاء اللجنة الطبية. اضغط على <mark>فشا</mark> لحذف العضو بشرط ان لا يكون قد صوت علي أي طلب من -9 .الطلبات المرسلة .<br>اضغط علي لتعديل حالة تنشيط الموظف-10. -11 بالضغط علي يتم العودة الي الشاشة الرئيسية لخدمة الجازاتا.

<span id="page-21-0"></span>تعريف موظف عمادة شئون اعضاء هيئة التدريس

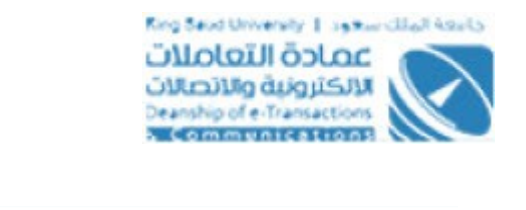

-------------------------

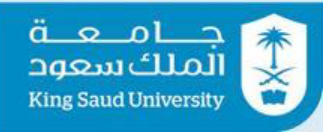

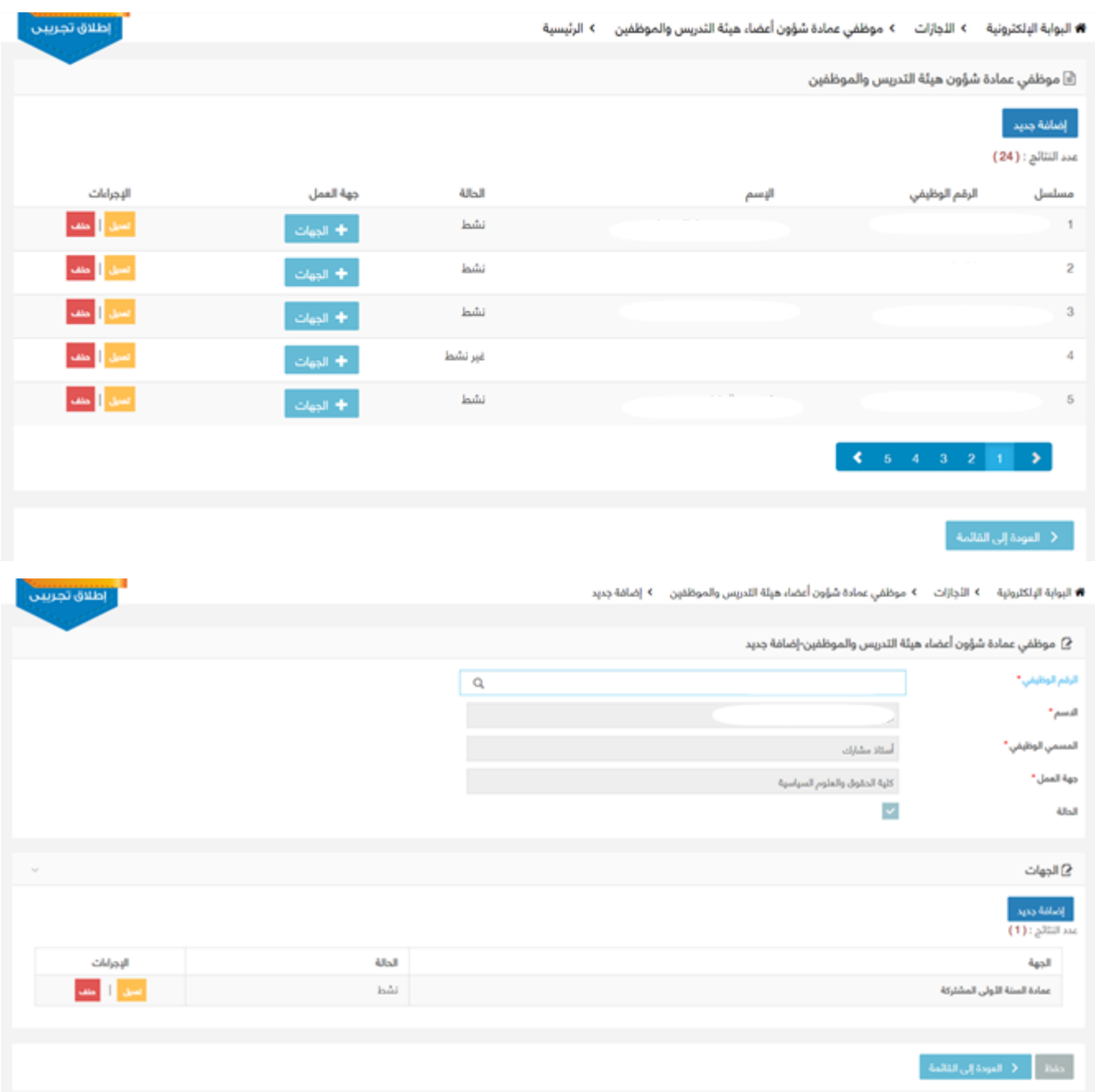

شاشة موظفي عمادة شئون هيئة أعضاء التدريس والموظفين

-----------------

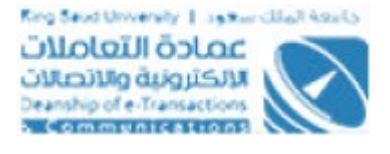

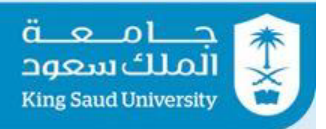

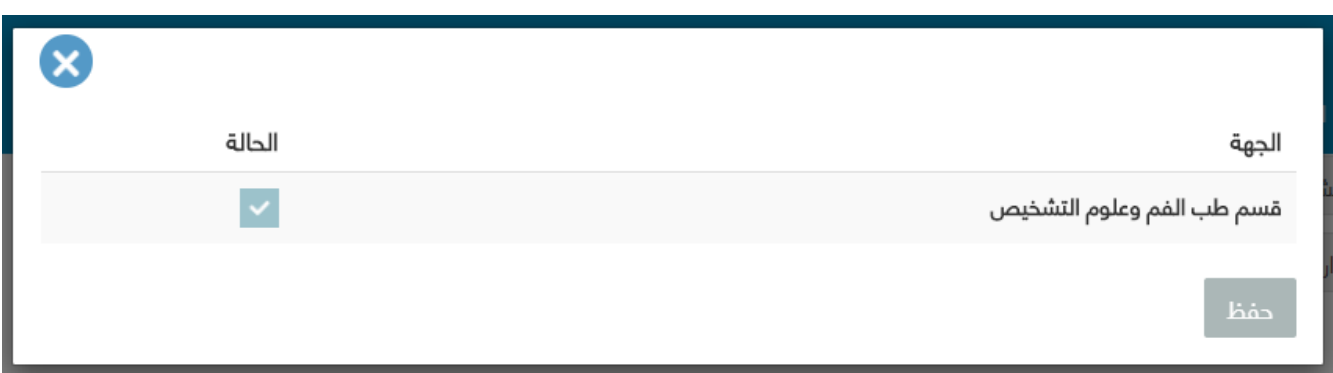

#### تعديل حالة تنشيط الجهة

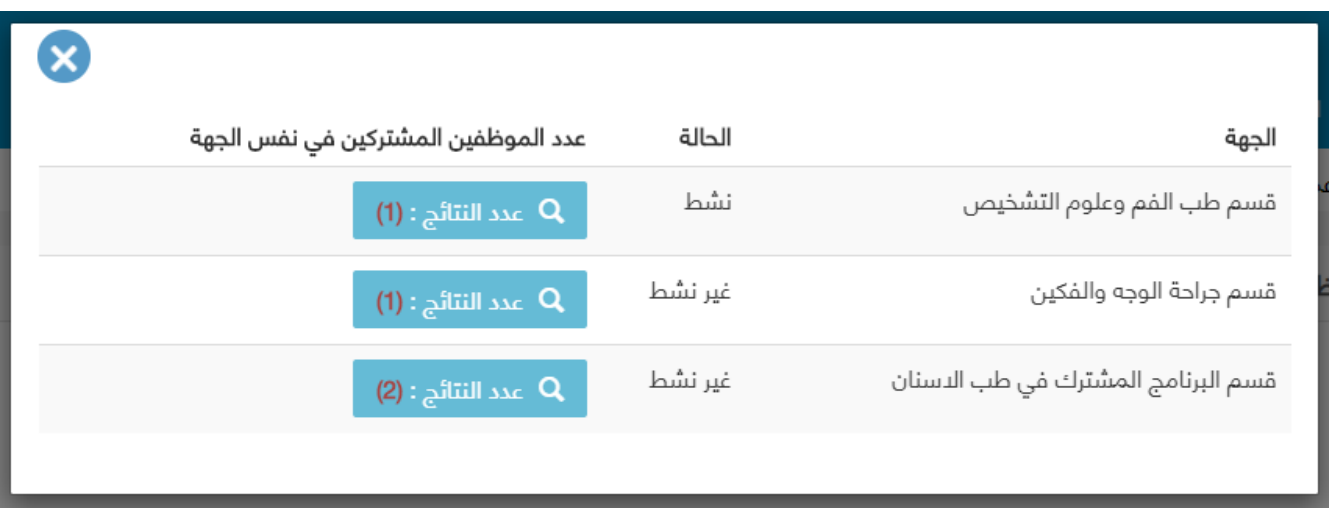

عرض الجهات التي يشترك فيها موظف العمادة

# : الوصف

من خلال هذه الشاشة يتم تعريف موظفي عمادة شئون أعضاء هيئـة التـدريس والجهـات التي تخصهم لاعتماد الطلبات التي بحاجة لاعتمادهم.

## : الخطواتا

.تسجيل الدخول على البوابة الإلكترونية -1

الخدمات الندارية ▼<br>-اختر 2-

الأجازات اضغط على 3-

---------------------------------------------------------24---------------------------------------------------------

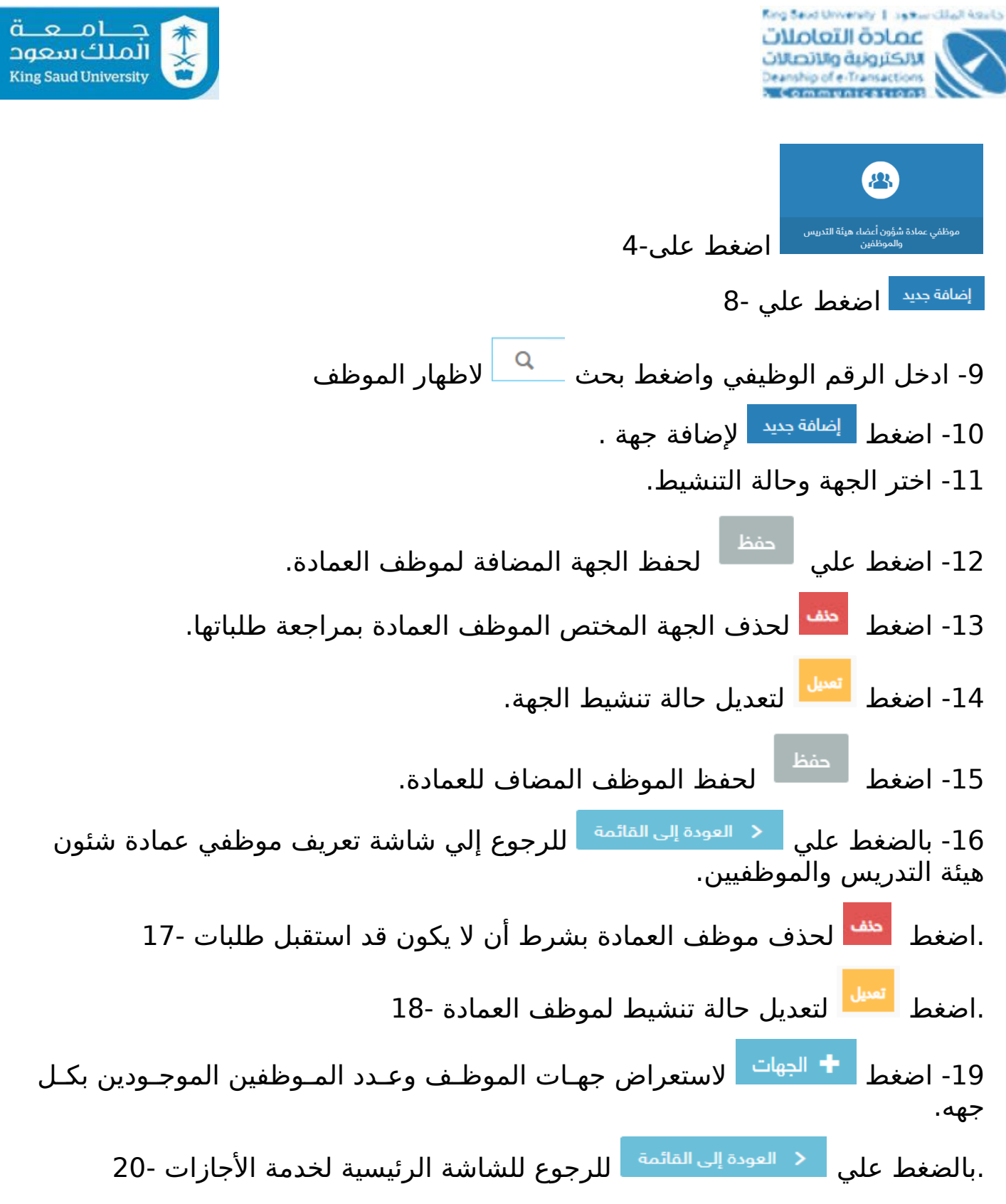

<span id="page-24-0"></span>شاشة طلبات تحت إشعار وحدة الرواتب

---------------------------------------------------------25---------------------------------------------------------

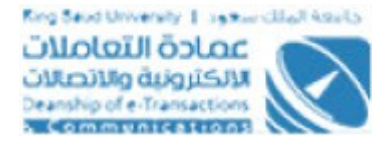

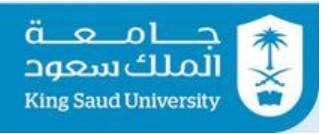

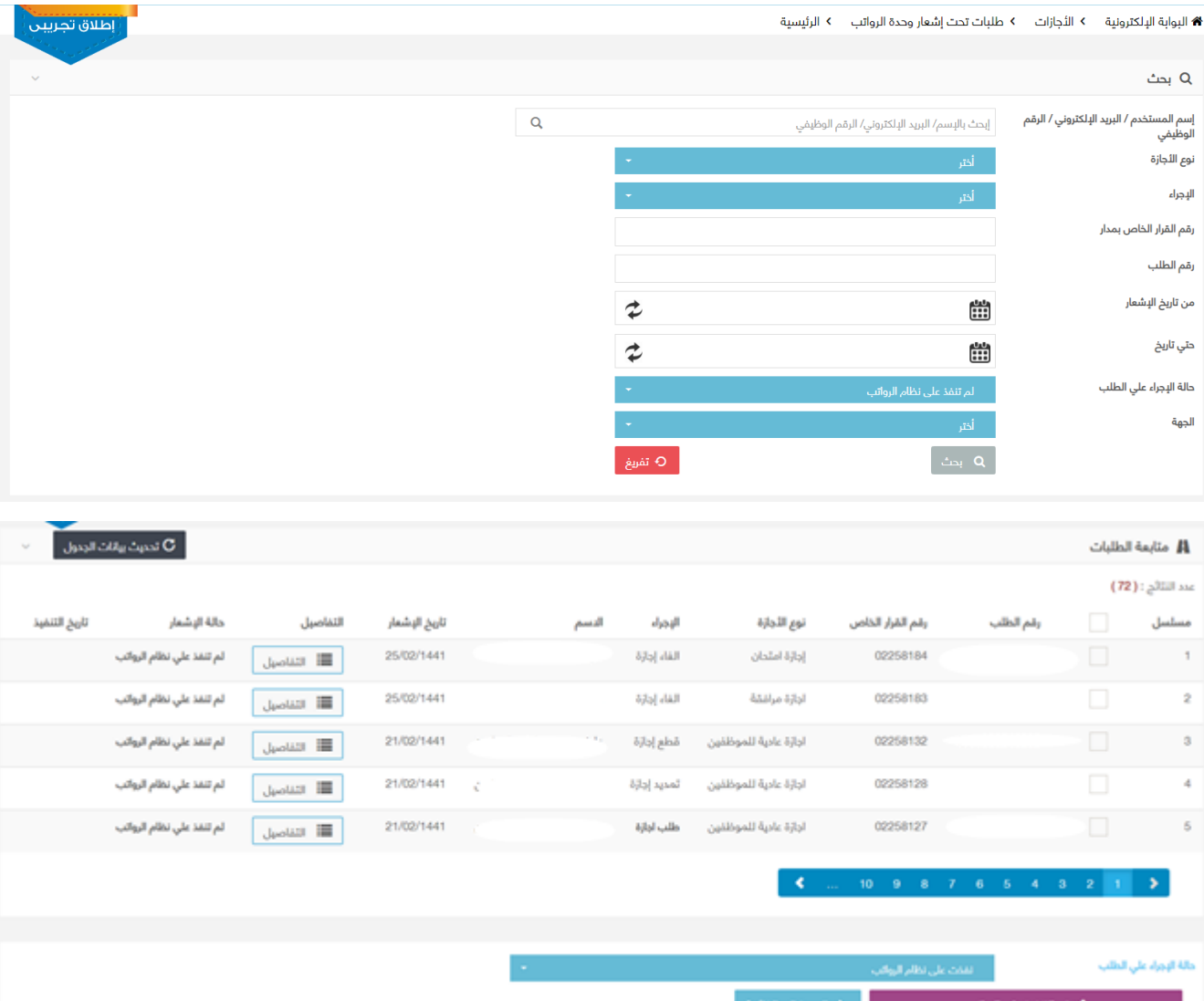

شاشة طلباتا تحت إشعار وحدة الرواتب

# : الوصف

من خلال هذه الشاشة، يتم أخـذ إجـراء بشـأن تـأثير الأجـازات علـي نظـام الرواتـب مـن عدمه.

# : الخطواتا

---------------------------------------------------------26---------------------------------------------------------

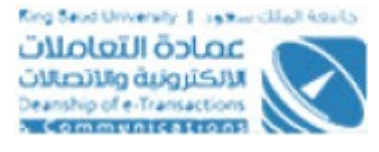

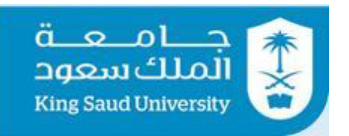

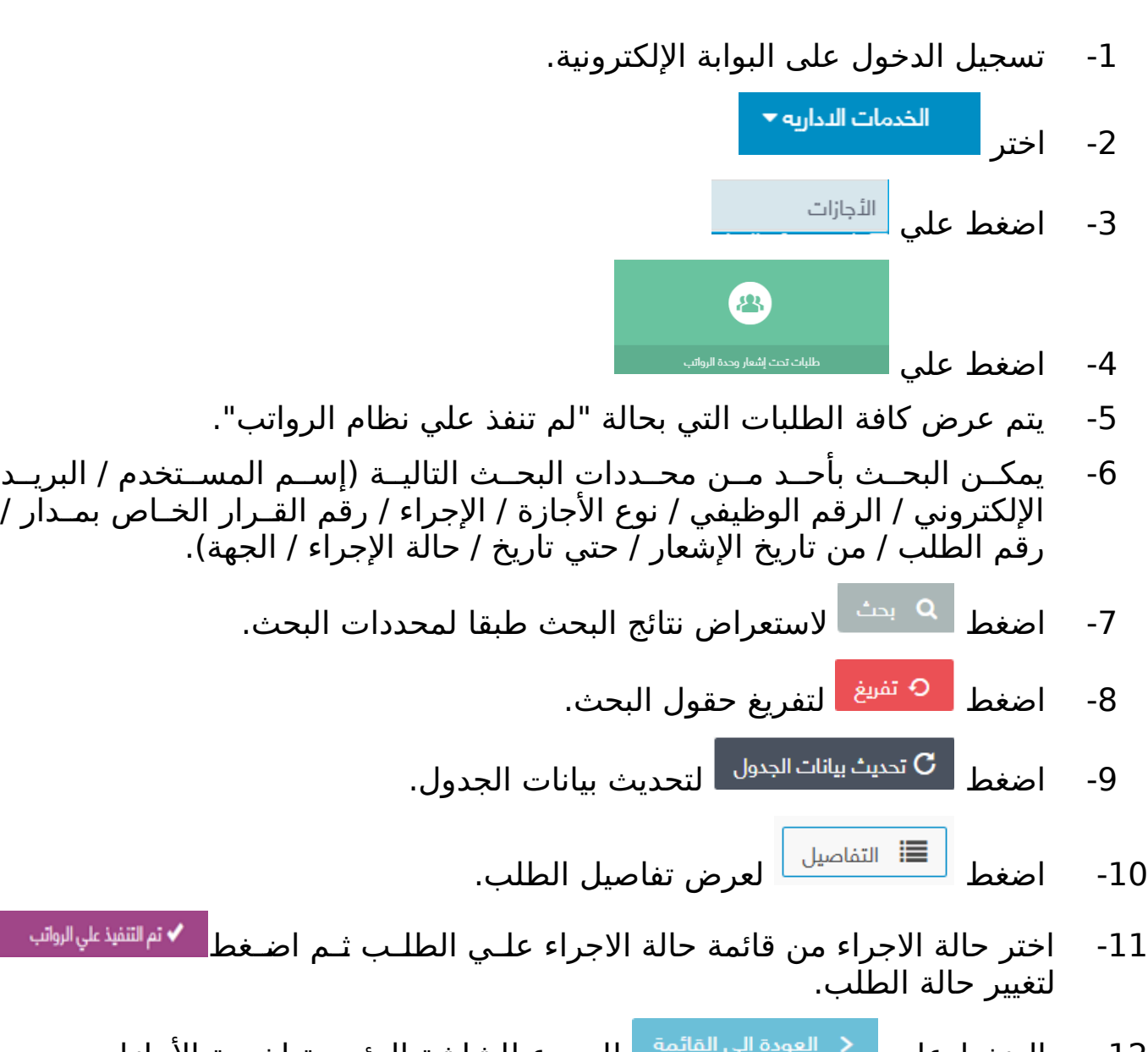

-12 بالضغط علي للرجوع للشاشة الرئيسية لخدمة الجازاتا.

# <span id="page-26-0"></span>شاشة تقديم طلب أجازة

---------------------------------------------------------27---------------------------------------------------------

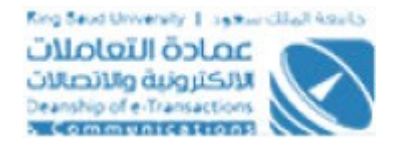

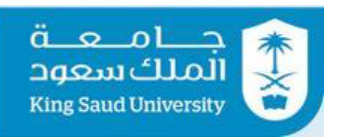

------------------

.<br>| إطلاق تجريبا

#### 

# البيانات الوظيفية  $\bm{\Theta}$

----------------

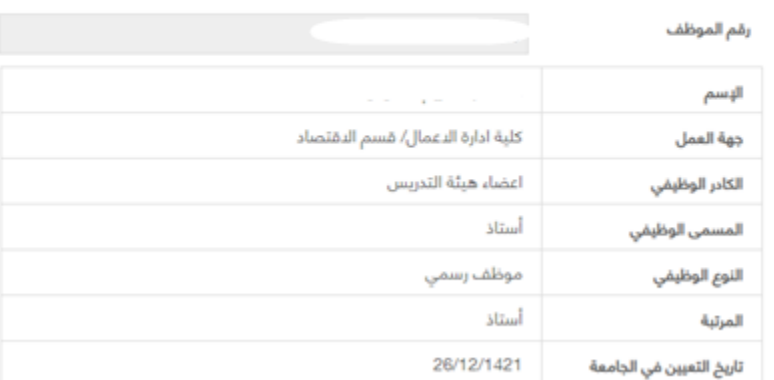

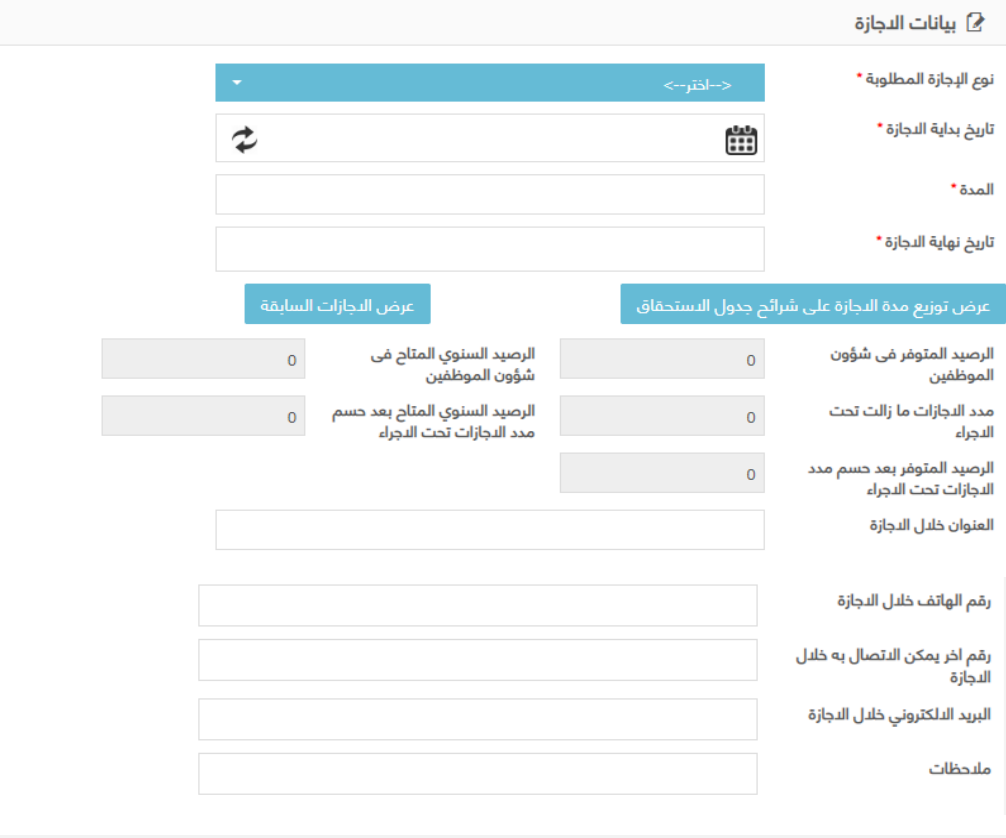

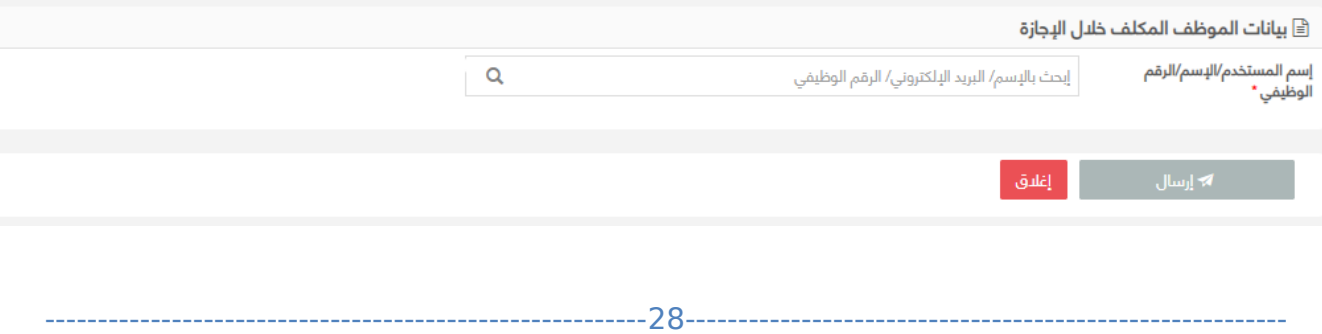

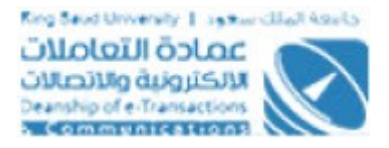

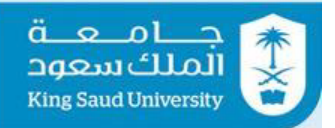

### ﴿ جدول شرائح الدجازة على نظام شؤون الموظفين

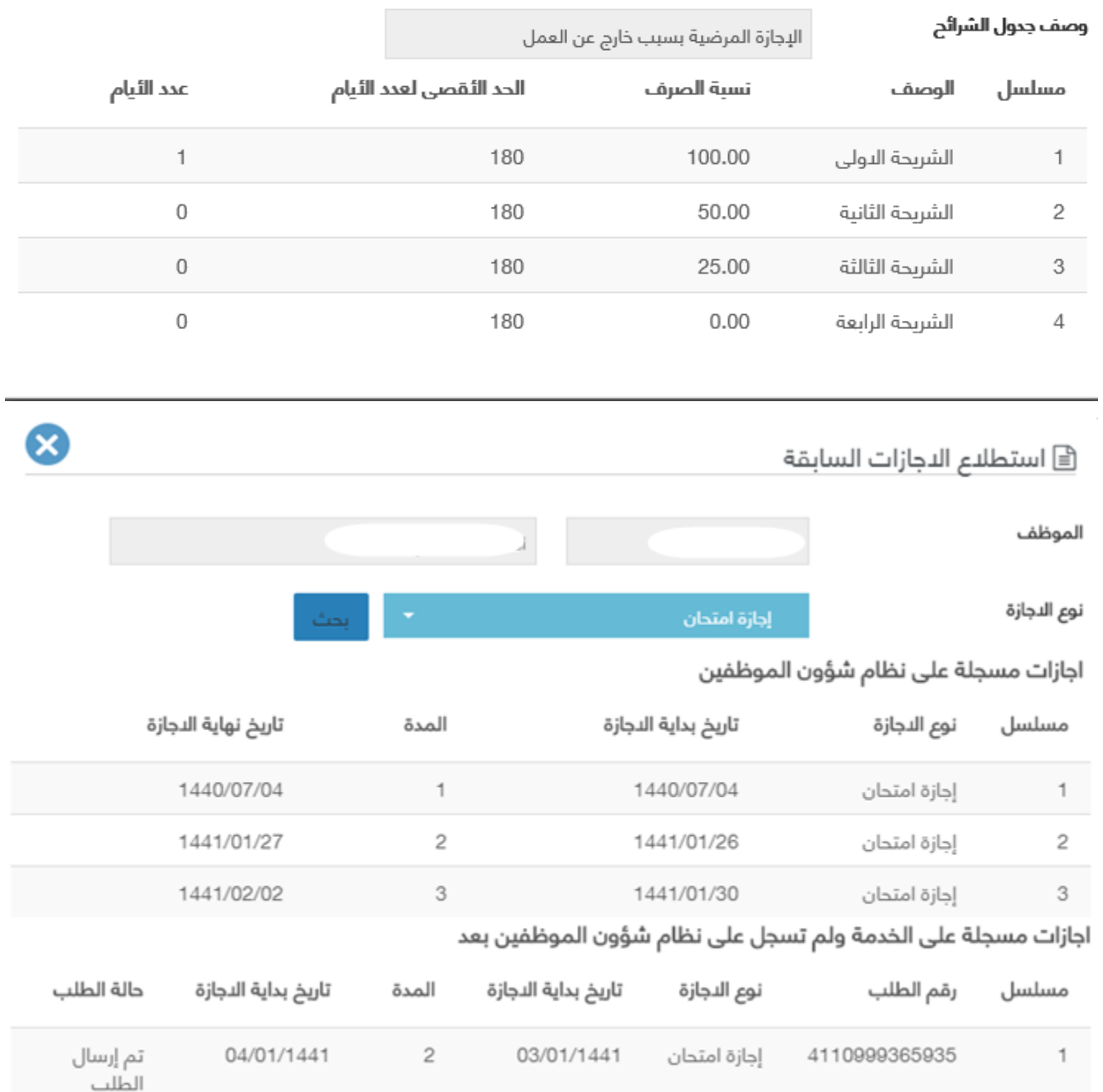

#### شاشة تقديم طلب اجازة

: الوصف

 $-29$ ------. . . . . . . . . . . . . . . . . . .

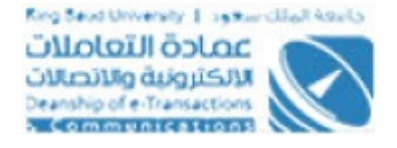

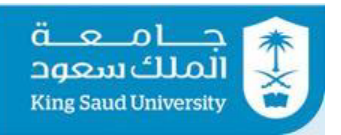

مـن خلال هـذه الشاشـة، يسـتطيع مقـدم الطلـب (منسـوبي جامعـة الملـك سـعود مـن مـوظفين ومتعاقـدين وأعضـاء هيئـة التـدريس ممـن لهـم صـلاحية علـي بوابـة الخـدمات اللكترونية) من التقديم علي طلب اجازة

# : الخطواتا

- -1 تسجيل الدخولا على البوابة اللكترونية.
	- ح- |ختر || الخدمات ال*ن*دارية ▼<br>2- ||ختر
	- 3- اضغط على <sup>الل</sup>َجازات

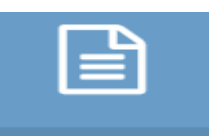

- 4- **اضغط على طلب تقديم أ**جازة جديد
- 5- يتم عرض البيانات الوظيفية للموظف و لا يمكن التعديل عليها
- -6 اختر نوع الجازة المطلوبة و هي قاائمة منسدلة تحتوي علي انواع الجازاتا
	- -7 ادخل تاريخ بداية الجازة
		- -8 ادخل المدة
- 9- بالضغط على لمعرض توزيع مدة النجازة على شرائح جدول النستحقاق للعرض توزيبع مــدة الاجــاز ة علي شرائح جدول الاستحقاق
- 10- بالضـغط علـي <sup>| عرض الدجازات السابقة </sup> لعـرض الاجـازات السـابقة للموظـف و يمكـن البحث عن طريق نوع الجازة
	- -11 ادخل العنوان خللا الجازة
	- -12 ادخل رقام الهاتف خللا الجازة
	- -13 ادخل رقام اخر يمكن التصالا به خللا الجازة
		- -14 ادخل البريد اللكتروني
			- -15 ادخل الملحظاتا
- 16- في حالة اختيار نوع الاجـازة (اجـازة مرضـية بسـبب خـارج العمـل، اجـازة مرضـية بسبب اصابة عمل، اجازة مرضية بسـبب مـرض خطيـر، وضـع، غسـيل كلـي)، يتـم

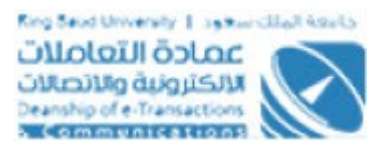

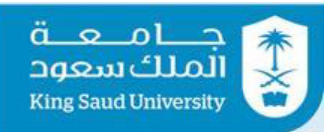

ادخال الحقول (رقم التقرير الطبي، تاريخ التقريـر الطـبي،مصـدر التقريـر الطـبي سواء (مستشفي/ مستوصف حكومي او مستوصف/ مستشفي اهلي)، اسم الجهه، ارفاقا التقرير الطبي وهو ملف واحد فقط من نمموع PDF ول يزي د حجم ه ع ن 50 ميجابايت)

- o وفي حالة اختيار المصدر جهة اهليـة فيتـم قـراءة الحـد الأقصـي لمـدة الاجـازة  $\,$ المرضية من الجهة الاهلية المعرفة من قبل مدير النظام فـي الاعـدادات، فـاذا كانت المدة المطلوبة أكبر من الحد الأقصي فيتم عرض رسـالة لمقـدم الطلـب "عذرا...لا يمكن تسجيل طلب لإجازة مرضية لتقرير طبي صادر من جهـة أهليـة لمدة أكبر من ###" حيث يتم عرض الحد الأقصي في الرسالة، ومن ثـم يتـم منع المستخدم من استكمال او ارسـال الطلـب وذلـك لللجـازة مرضـية بسـبب اصابة عمل و اجازة مرضية بسبب خارج عمـل و اجـازة مرضية بسـبب مـرض خطير
	- -17 في حالة اختيار نوع الجازة (استثنائية)، يتم التأشير علي مربع (معالجة)
- 18- في حالـة اختيـار نـوع الاجـازة (اسـتثنائية للمرافـق)، يتـم ادخـال الحقـول (اسـم المرافق، جهه العمل، صلة القرابة بالموظف، سبب اجازة المرافـق، رقـم خطـاب عميد الكلية، تاريخ خطاب عميد الكليـة، رقـم خطـاب جهـه عمـل المرافـق، تاريـخ خطاب جهه عمل المرافق، تاريخ بداية المهمة، مدة المهمة، تاريخ نهاية المهمة)
- 19- في حالة اختيار نوع الاجازة (دراسية)، يتم ادخال الحقول (المؤهل الحالي، دراســة التخصص، حصل علي مؤهل)
- 20- في حالة اختيار نوع الاجـازة (مولـود)، يتـم ادخـال الحقـول (تاريـخ الـولادة، ارفـاق صورة من شهادة الميلاد للمولود وهـو ملـف واحـد فقـط مـن نـوع PDF و لا يزيـد حجمه عن 50 ميجابايت)
- 21- في حالة اختيار نوع الاجازة (وفاة)، يتم ادخال الحقول (صلة القرابة، ارفاق صـورة من وثيقة الوفـاة وهـو ملـف واحـد فقـط مـن نـوع PDF و لا يزيـد حجمـه عـن 50 ميجابايت)
	- 22- في حالة اختيار نوع الاجازة (ثقافية داخلية)، يتم ادخال الحقول (اسم المدينة)
- 23- في حالة اختيار نوع الاجازة (ثقافية خارجية)، يتم ادخال الحقول (اسم الدولة، اسم المدينة)
- 24- ادخل الموظف البديل في حالة طلبـه عـن طريـق إسـم المسـتخدم/الإسـم/الرقـم الوظيفي
- 25- بالضغط علي  $\frac{r}{\sqrt{1-\lambda}}$  يتم التاكد من ادخال جميع الحقول الاجبارية و ارسال الطلب الي "المدير المباشر"

---------------------------------------------------------31---------------------------------------------------------

<span id="page-31-0"></span>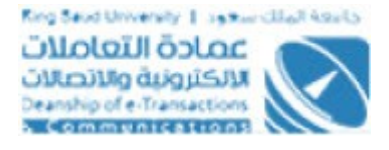

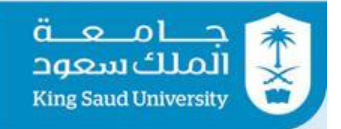

 $\sim$ 

# 26- بالضغط علي <mark>لل<sup>قلاق</sup> يتم العودة الي الشاشة الرئيسية لخدمة الأجازات</mark>

# شاشة تقديم طلب اجراء علي أجازة

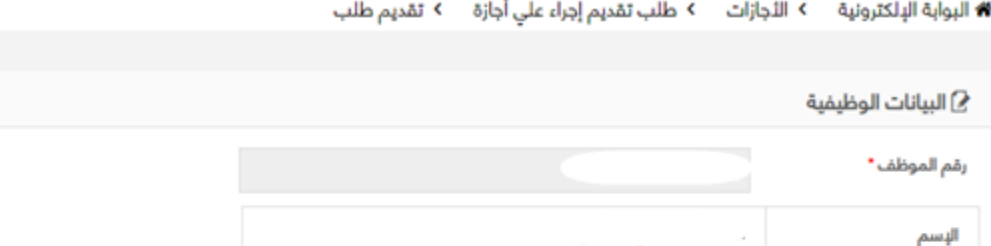

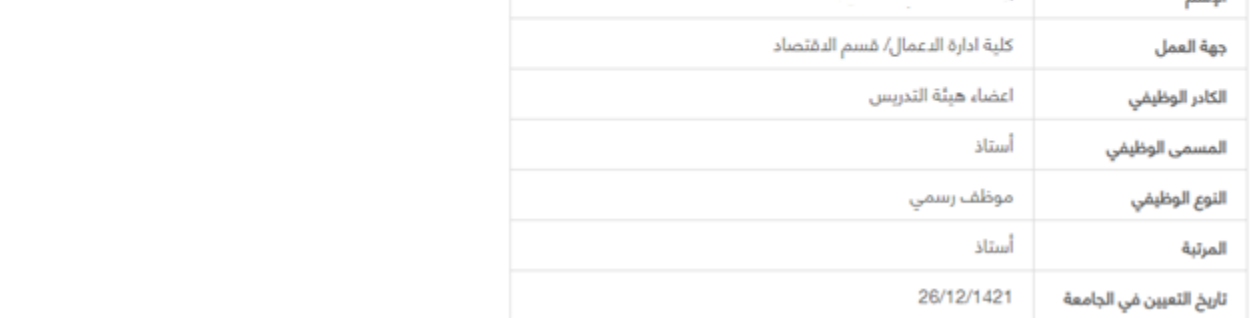

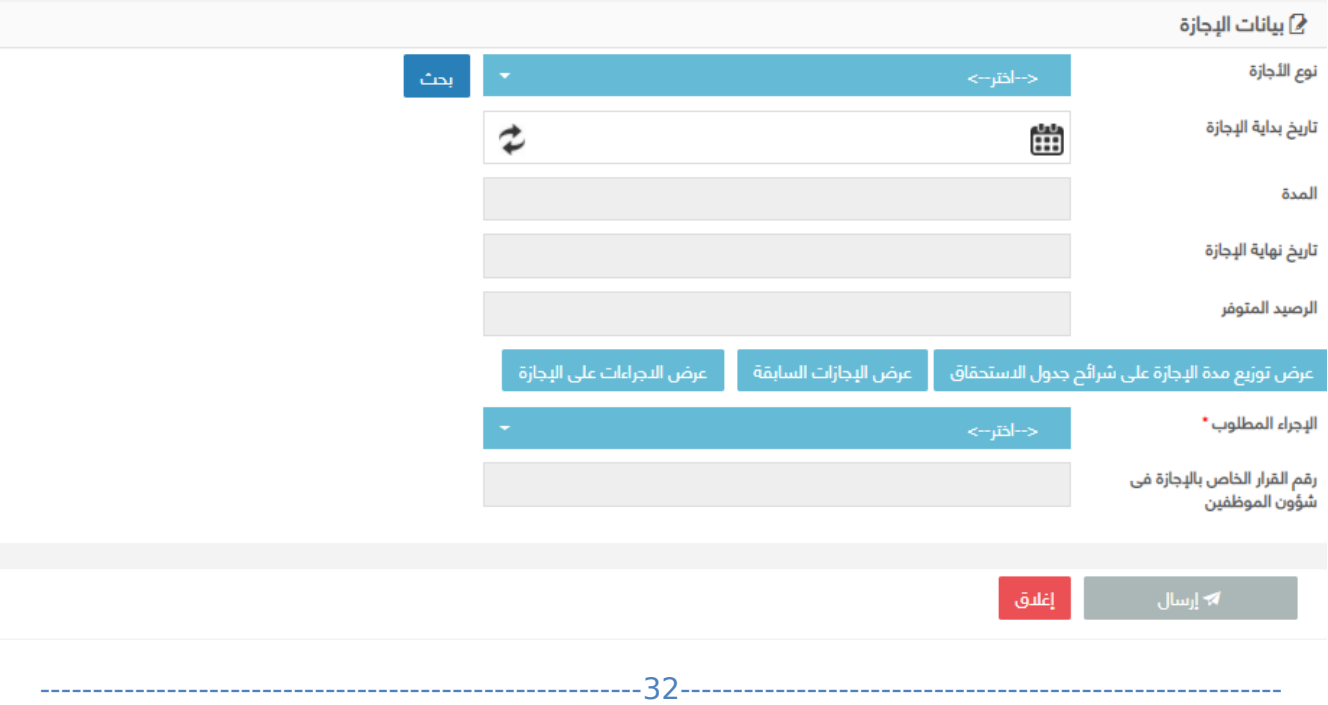

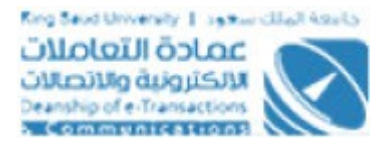

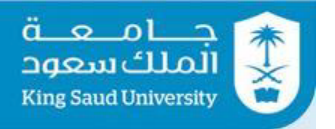

Ø

#### ﴿ استطلاع الدجراءات على الإجازة

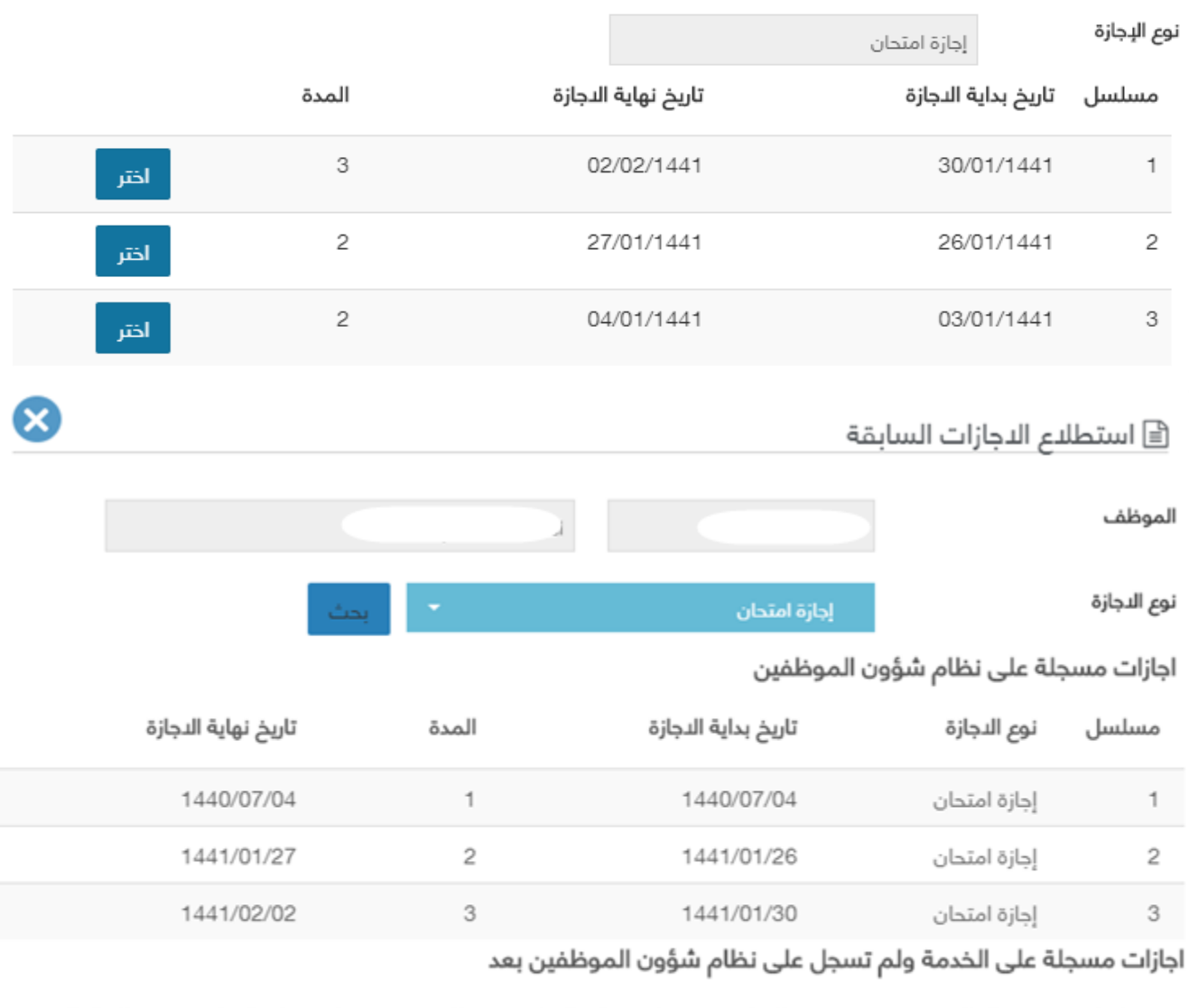

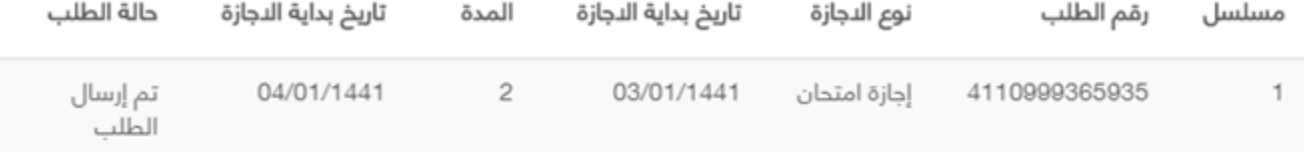

-------------

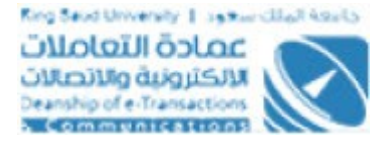

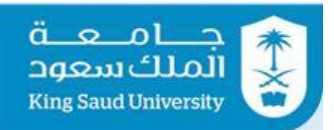

#### 昌 جدول شرائح الاجازة على نظام شؤون الموظفين

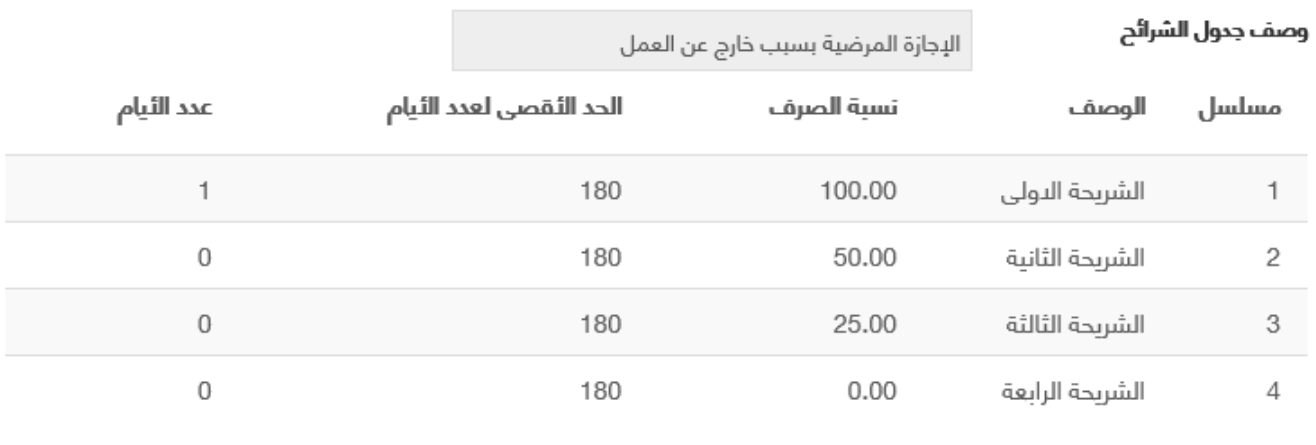

شاشة تقديم طلب اجراء علي اجازة

: الوصف

مـن خلال هـذه الشاشـة، يسـتطيع مقـدم الطلـب (منسـوبي جامعـة الملـك سـعود مـن مـوظفين ومتعاقـدين وأعضـاء هيئـة التـدريس ممـن لهـم صـلاحية علـى بوابـة الخـدمات الإلكترونية) من التقديم علي طلب اجراء علي اجازة سواء (قطع، تمديد، مباشرة) وذلـك حسب تاريخ بداية الجازة و ل بد ان تكون الجازة معتمدة علي القال من المدير المباشر

### : الخطواتا

-1 تسجيل الدخولا على البوابة اللكترونية.

2- |ختر | الخدمات الدداريه ▼<br>2- |ختر

3- اضغط على <sup>الل</sup>َجازات

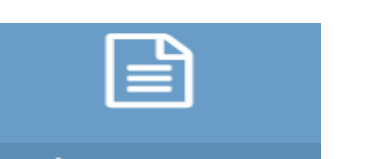

- 4- **اضغط على مطلب تقديم إجراء على أجازة**
- 5- يتم عرض البيانات الوظيفية للموظف و لا يمكن التعديل عليها
- -6 اختر نوع الجازة المطلوبة و هي قاائمة منسدلة تحتوي علي انواع الجازاتا

---------------------------------------------------------34---------------------------------------------------------

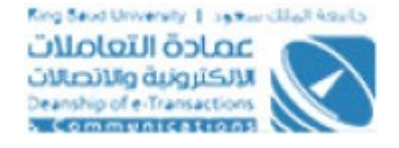

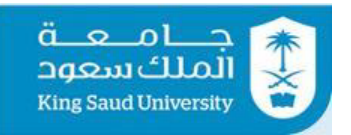

- -7 ادخل تاريخ بداية الجازة
- 8- بالضغط علي <mark>عيشه</mark> ، تظهـر شاشـة منفصـلة بهـا اجـازات وذلـك لاختيـار الاجـازة المطلوب عمل اجراء عليها
- 9- بالضغط علي <sup>عرض توزيع مدة الدجازة على شرائح جدول الاستحقاق <mark>لعر</mark>ض توزيــع مــدة الاجــاز ة</sup> علي شرائح جدول الاستحقاق
- 10- بالضـغط علـي <sup>| عرض التجازات السابقة <mark>لعـرض الاجـازات السـابقة للموظ</mark>ـف و يمكـن</sup> البحث عن طريق نوع الجازة
- 11- بالضغط علـي <sup>عرض الدجراءات على الدجازة <mark>لعـرض الاجـراءات ال</mark>ـ تي تمـت علـي الاجـازة</sup> المختارة
- 12- اختر الاجراء المطلوب و هي عبارة عن قائمة منسدلة تحتوي علـي (قطـع، تمديـد، مباشرة) و تظهر هذه الاختيارات طبقا لتاريخ بداية الاجازة:-
- يظهر اجراء "**قطع**" في حالة ان الجازة بداتا ولمم تنتهمي بعمد، وفمي حالمة اختيار هذا الاجراء يجب ادخال الحقول (تاريخ قطع الاجازة، سبب القطع)
- يظهر اجراء "**تمديد**"فممي حالممة ان الجممازة (بممداتا و انتهممت **او** بممداتا و لممم تنتهي)، وفي حالة اختيـار هـذا الاجـراء يجـب ادخـال الحقـول (مـدة التمديـد المطلوبة، مبرراتا التمديد)
- يظهر اجراء "**مباشرة**" في حالة ان الاجازة بدات وانتهت، وفي حالة اختيـار هذا الاجراء يجب ادخال الحقول (تاريخ المباشرة، ملاحظات)
	- 13- بالضغط علي المستعمل التاكد من ادخال جميع الحقول الاجبارية وارسال الطلب الي "المدير المباشر"
		- 14- بالضغط علي <sup>إغلاق</sup> يتم العودة الي الشاشة الرئيسية لخدمة الأجازات

<span id="page-34-0"></span>شاشة تقديم طلب أجازة من المدير المباشر الي موظف

---------------------------------------------------------35---------------------------------------------------------

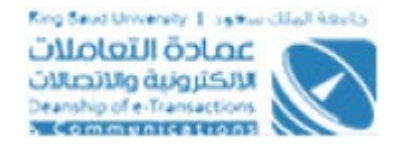

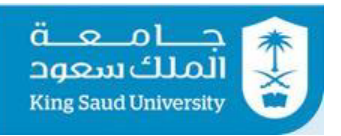

 $\mathbf{1}^{\mathbb{Z}}$ 

 $\sim$   $\sim$ 

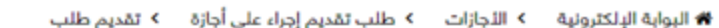

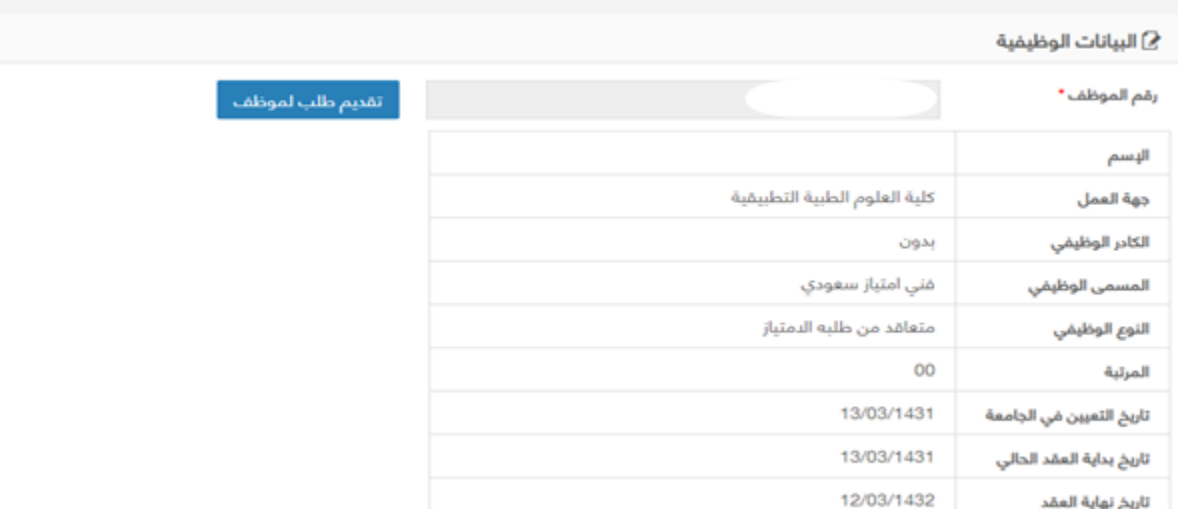

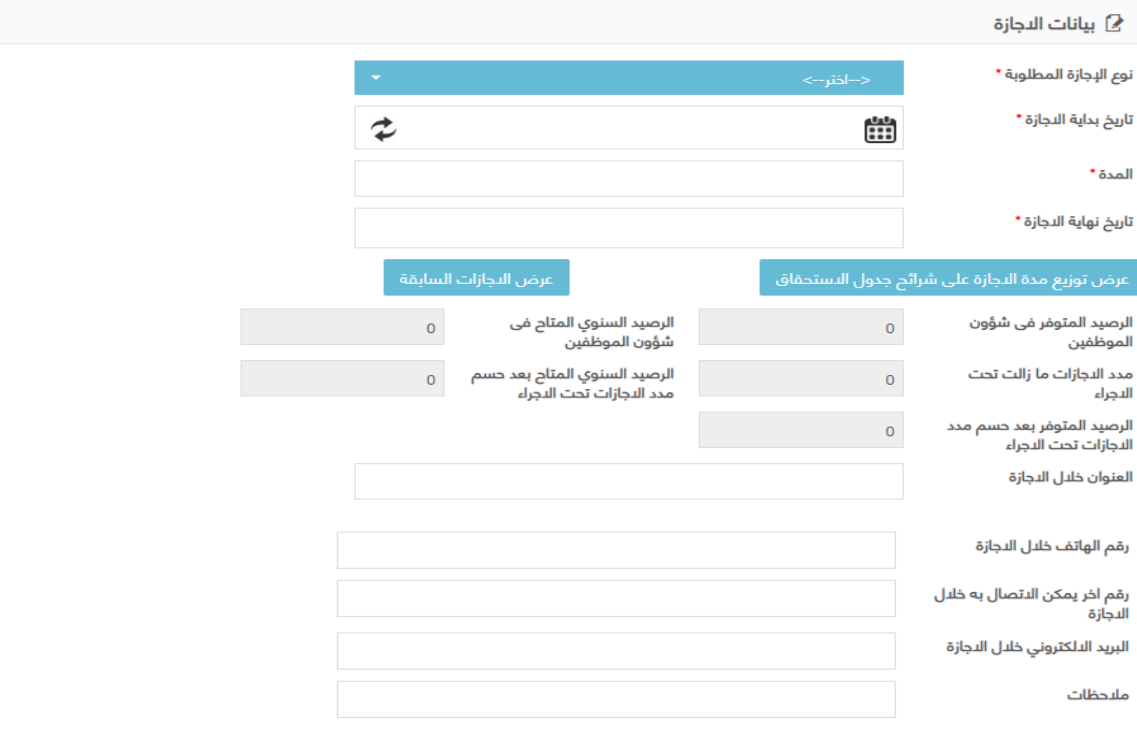

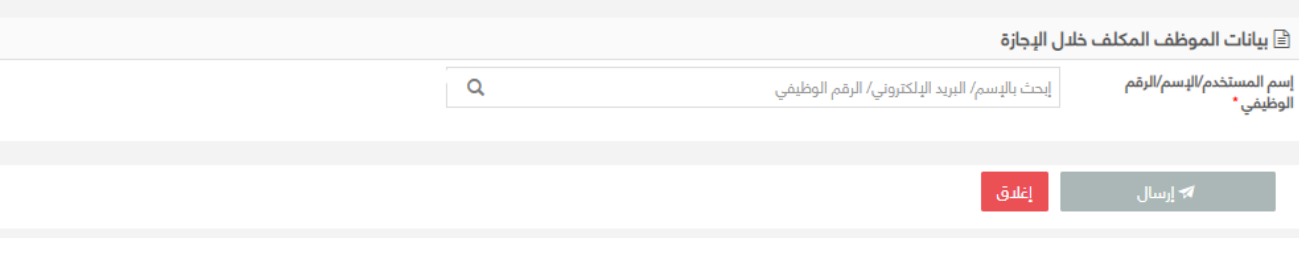

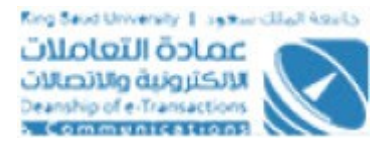

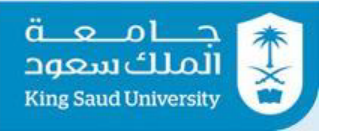

الطلب

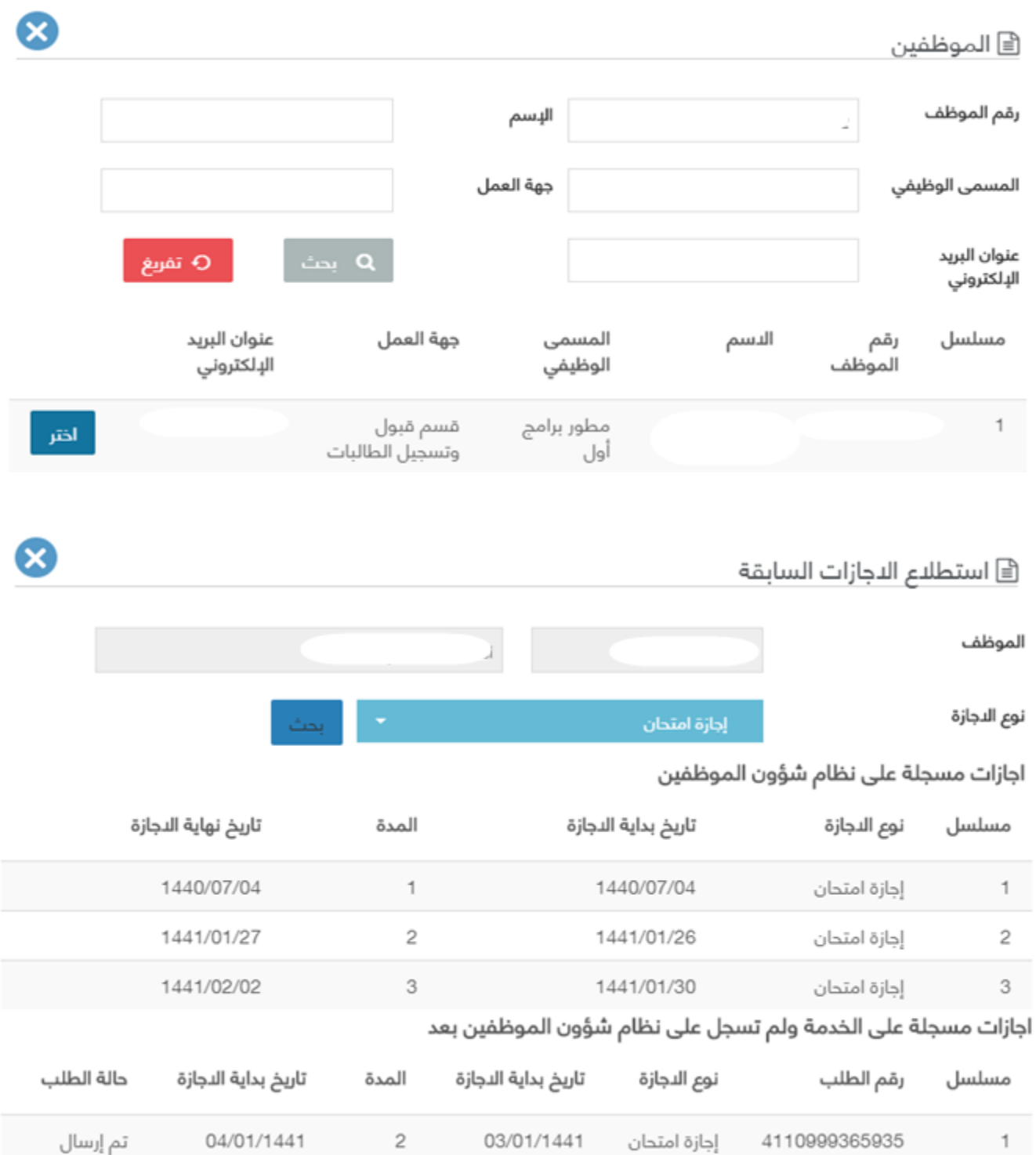

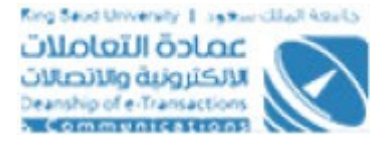

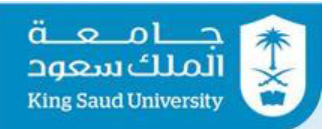

#### ﴿ جدول شرائح الاجازة على نظام شؤون الموظفين

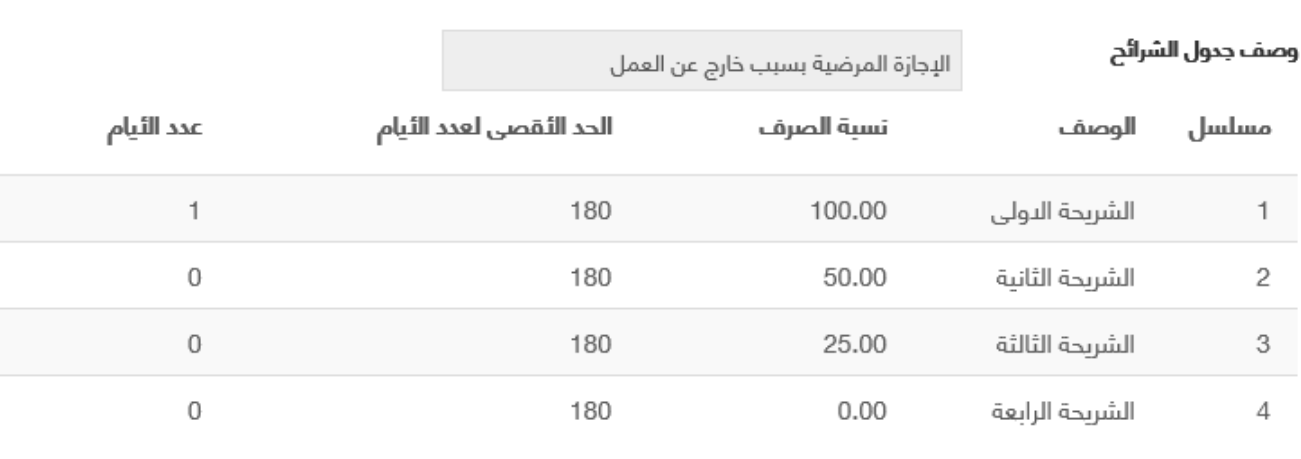

شاشة تقديم طلب اجازة

### : الوصف

من خللا هذه الشاشة، يستطيع المدير المباشر تقديم طلب اجازة الي موظف اخر

### : الخطواتا

- -1 تسجيل الدخولا على البوابة اللكترونية.
	- الخدمات البدارية ▼ 2- اختر <mark>ا</mark>
	- 3- اضغط على <sup>الل</sup>َّجازات
	-
	- 4- اضغط عل<mark>ى مللب تقديم أجازة جديد</mark>
- 5- بالضغط علي <mark>تقديم طلب لموظف</mark> يتم فتح شاشة منفصـلة بهـا محـددات بحـث (رقـم<br>ما الشخص علي الموظف، الآسم، المسمي الوظيفي، جَهه العمل، عنوان البريد الالكتروني) للبحـث عن موظف معين

---------------------------------------------------------38---------------------------------------------------------

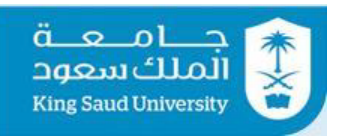

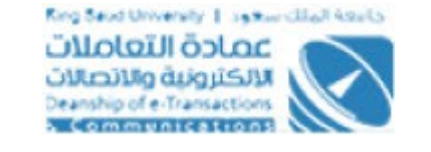

-6 اضغط علي وذلك لستعراض نتائج البحث طبقا لمحدداتا البحث

-7 اضغط علي وذلك لفراغ حقولا البحث

-8 اضغط علي لختيار الموظف المراد عمل طلب اجازة له -9 يتم عرض البياناتا الوظيفية للموظف المختار و ل يمكن التعديل عليها

-10 اختر نوع الجازة المطلوبة و هي قاائمة منسدلة تحتوي علي انواع الجازاتا

-11 ادخل تاريخ بداية الجازة

-12 ادخل المدة

- 13- بالضغط على  $^{-1}$  عرض توزيع مدة التجازة على شرائح جدول الاستحقاق لعرض توزيــع مــدة الاجــاز ة علي شرائح جدول الاستحقاق
- 14- بالضغط علـي <sup>| عرض النجازات السابقة </sup> لعـرض الاجـازات السـابقة للموظـف و يمكـن البحث عن طريق نوع الجازة
	- -15 ادخل العنوان خللا الجازة
	- -16 ادخل رقام الهاتف خللا الجازة
	- -17 ادخل رقام اخر يمكن التصالا به خللا الجازة
		- -18 ادخل البريد اللكتروني

### -19 ادخل الملحظاتا

- 20- في حالة اختيار نوع الاجـازة (اجـازة مرضـية بسـبب خـارج العمـل، اجـازة مرضـية بسبب اصابة عمل، اجازة مرضية بسبب مرض خطير، وضع، )، يتم ادخال الحقــول (رقم التقرير الطبي، تاريخ التقرير الطبي،مصدر التقرير الطبي سواء (مستشــفي/ مستوصف حكومي او مستوصف/ مستشمفي اهلمي)، اسمم الجهمه، ارف اقا التقريمر الطبي وهو ملف واحد فقط من نوع PDF و ل يزيد حجمه عن 50 ميجابايت)
	- -21 في حالة اختيار نوع الجازة (استثنائية)، يتم التأشيرعلي مربع (معالجة)
- 22- فـي حالــة اختيـار نــوع الاجـازة (اسـتثنائية للمرافــق)، يتــم ادخــال الحقــول (اســم المرّافق، جهه العمل، صلة القرابة بالموظف، سبب اجازة المرافـق، رقـم خطـاب عميد الكلية، تاريخ خطاب عميد الكليـة، رقـم خطـاب جهـه عمـل المرافـق، تاريـخ خطاب جهه عمل المرافق، تاريخ بداية المهمة، مدة المهمة، تاريخ نهاية المهمة)

---------------------------------------------------------39---------------------------------------------------------

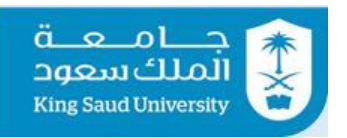

<span id="page-39-0"></span>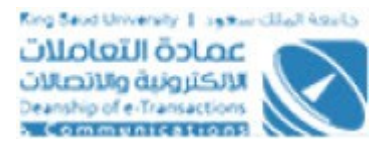

- 23- في حالة اختيار نوع الاجازة (دراسية)، يتم ادخال الحقول (المؤهل الحالي، دراســة التخصص، حصل علي مؤهل)
- 24- في حالة اختيار نوع الاجـازة (مولـود)، يتـم ادخـال الحقـول (تاريـخ الـولادة، ارفـاق صورة من شهادة الميلاد للمولود وهـو ملـف واحـد فقـط مـن نـوع PDF و لا يزيـد حجمه عن 50 ميجابايت)
- 25- في حالة اختيار نوع الاجازة (وفاة)، يتم ادخال الحقول (صلة القرابة، ارفاق صـورة من وثيقة الوفـاة وهـو ملـف واحـد فقـط مـن نـوع PDF و لا يزيـد حجمـه عـن 50 ميجابايت)
	- 26- في حالة اختيار نوع الاجازة (ثقافية داخلية)، يتم ادخال الحقول (اسم المدينة)
- 27- في حالة اختيار نوع الاجازة (ثقافية خارجية)، يتم ادخال الحقول (اسم الدولة، اسم المدينة)
- 28- ادخل الموظف البـديل فـي حالــة طلبــه عـن طريــق إسـم المسـتخدم/الإســم/الرقــم الوظيفي
- 29- بالضغط علي  $\overline{\mathbb{R}^n}$ التاكد من ادخال جميع الحقول الاجبارية و ارسال الطلب الي "المدير المباشر"
	- 30- بالضغط على <sup>القليق</sup> يتم العودة الي الشاشة الرئيسية لخدمة الأجازات

شاشة تقديم طلب اجراء علي أجازة من المدير المباشر الي موظف

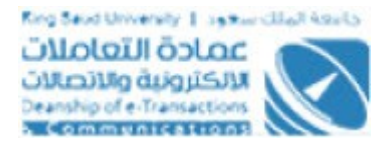

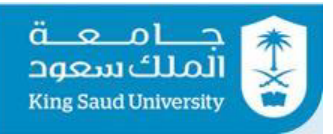

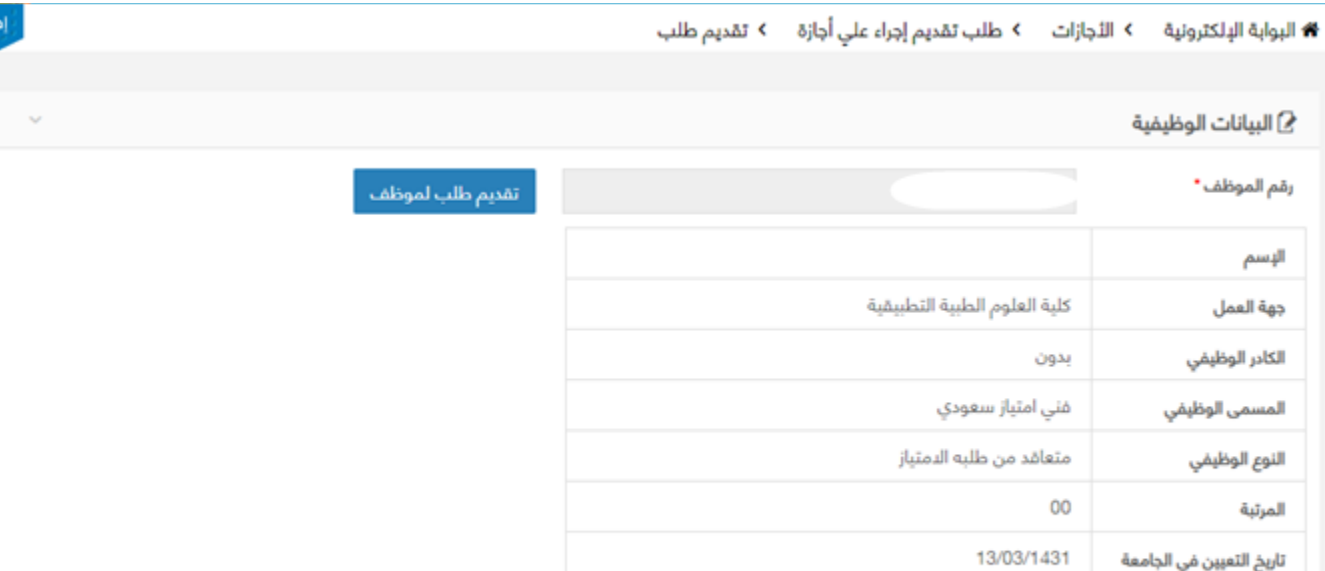

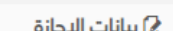

تاريخ نهاية العقد

تاريخ بداية العقد الحالي

13/03/1431

12/03/1432

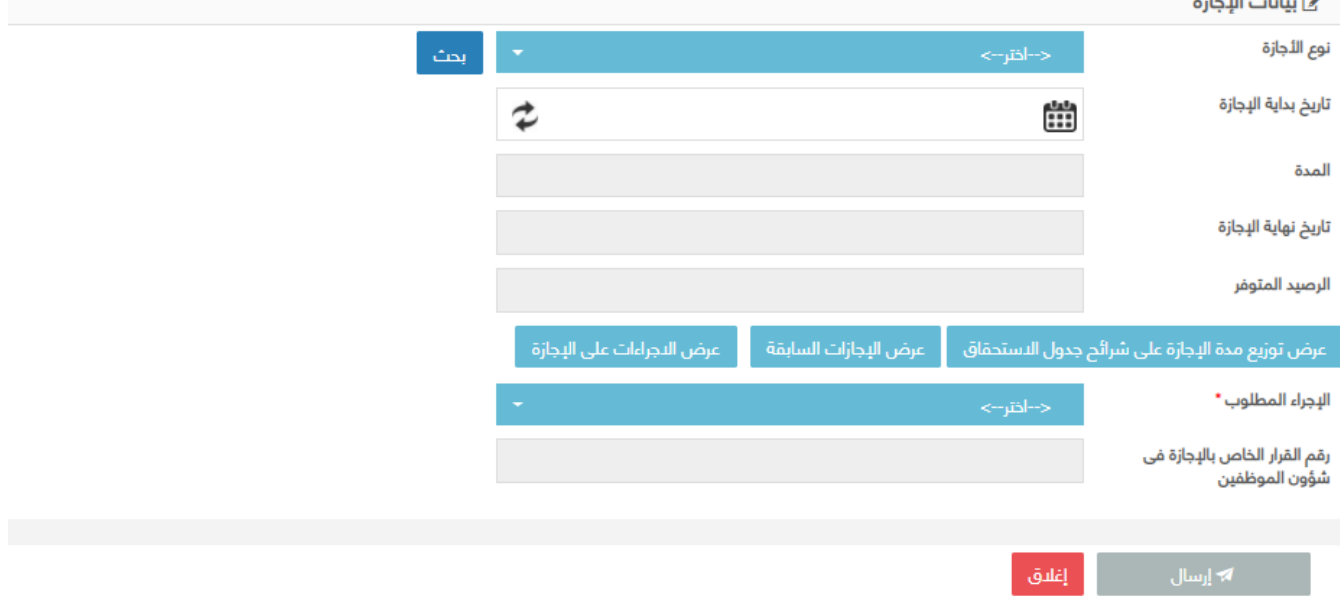

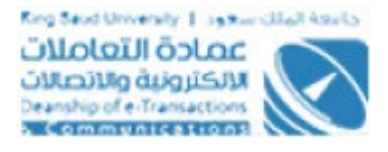

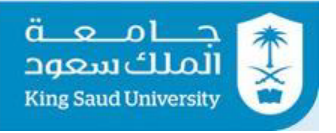

B

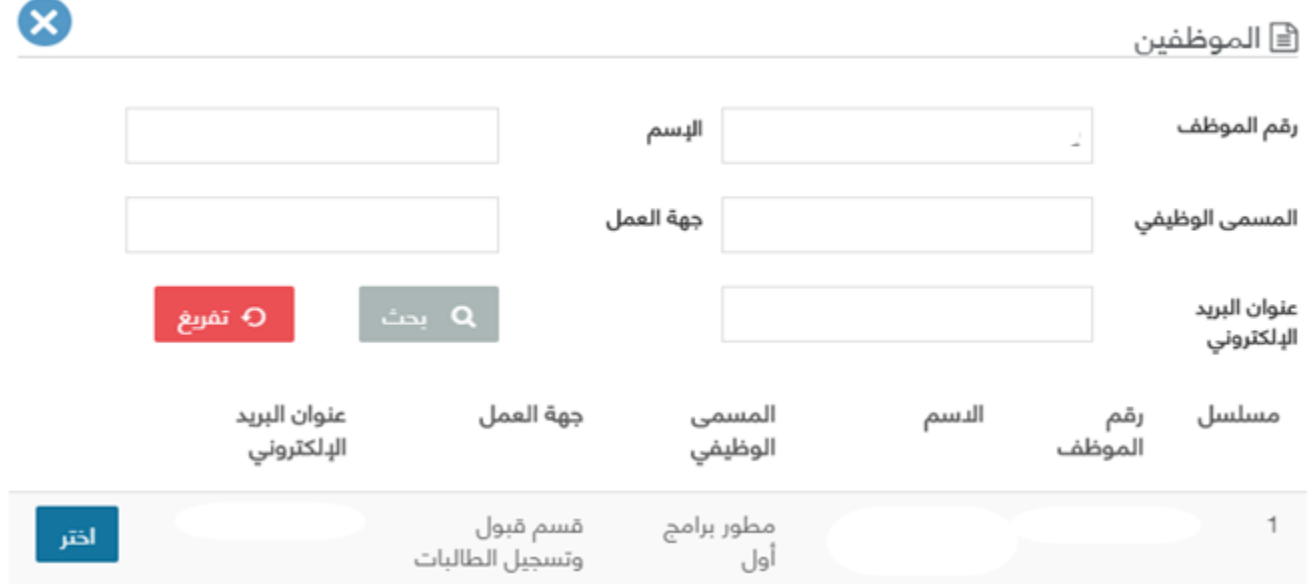

#### ﴿ استطلاع الدجراءات على الإجازة

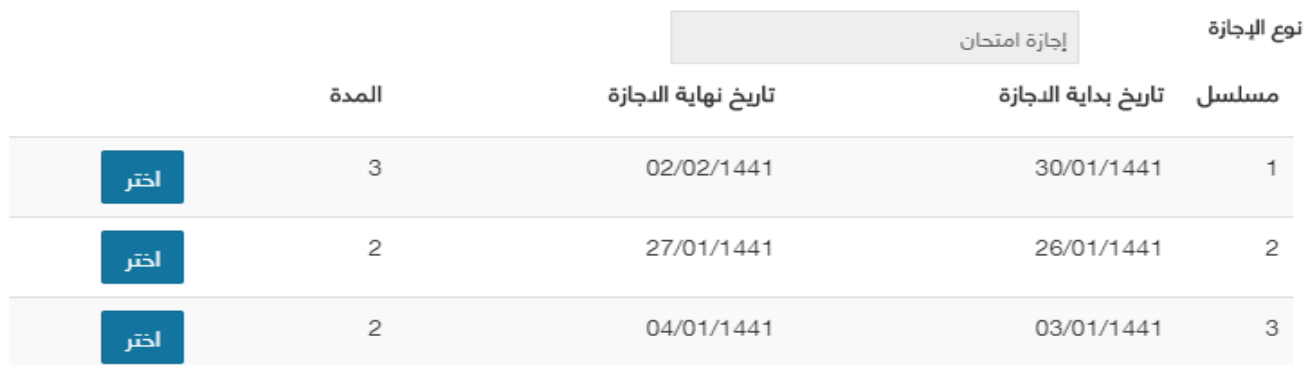

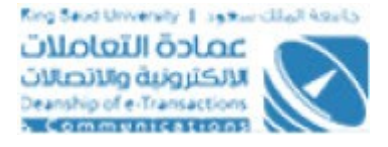

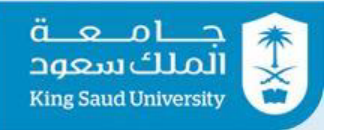

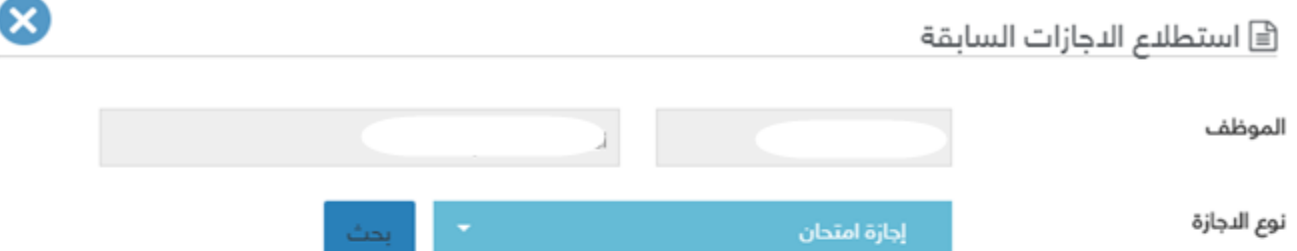

#### اجازات مسجلة على نظام شؤون الموظفين

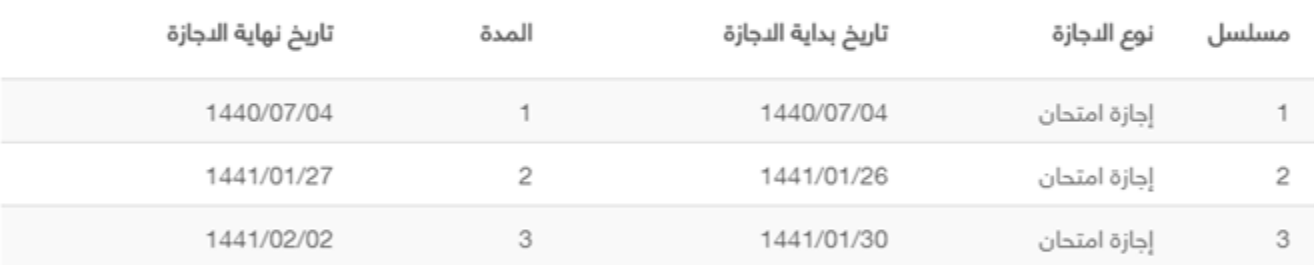

#### اجازات مسجلة على الخدمة ولم تسجل على نظام شؤون الموظفين بعد

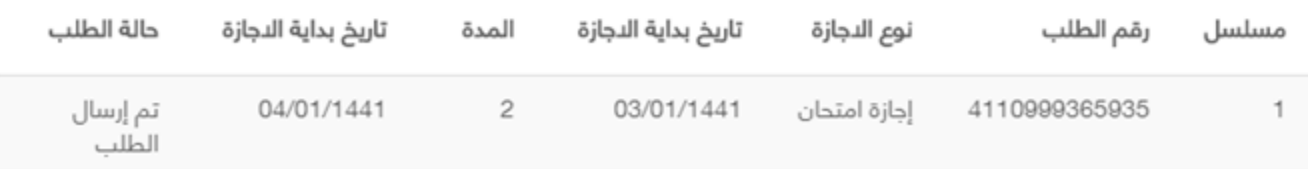

### ﴿ جدول شرائح الدجازة على نظام شؤون الموظفين

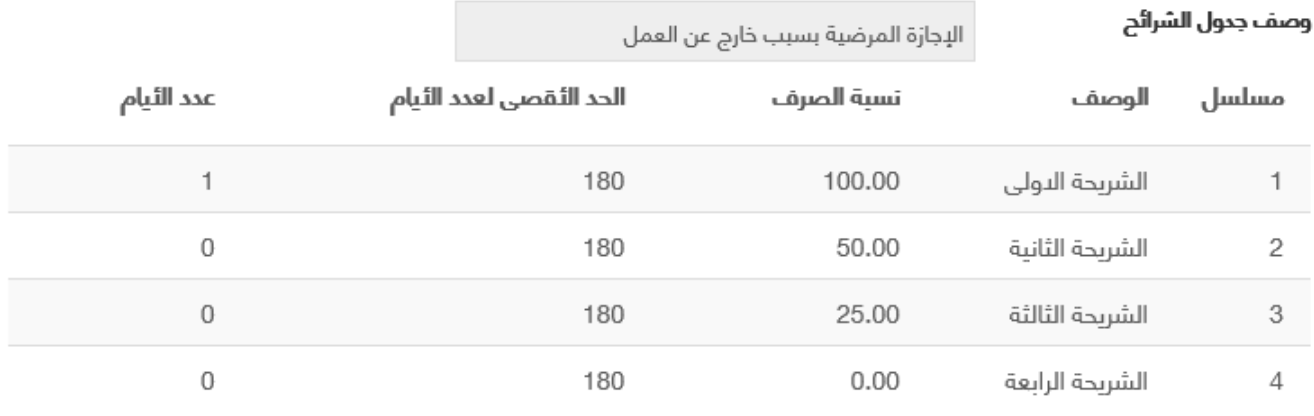

شاشة تقديم طلب اجراء علي اجازة

43

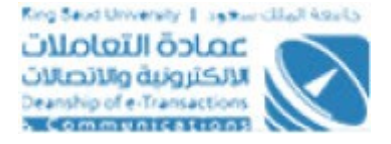

#### حـامـعـة الملك سعود **King Saud University**

# الوصف :

من خلال هذه الشاشة، يستطيع المـدير المباشـر تقـديم طلـب اجـراء علـي اجـازة الـي موظف اخر سواء اجراء (قطع، تمديد،مباشرة) وذلك حسب تاريـخ بدايـة الاجـازة و لا بـد ان تكون الجازة معتمدة علي القال من المدير المباشر

# الخطواتا :

- -1 تسجيل الدخولا على البوابة اللكترونية.
	- ⊤ الخدمات ال*ن*دارية ▼ -2 اختر
	- 3- اضغط على <sup>الل</sup>َجازات

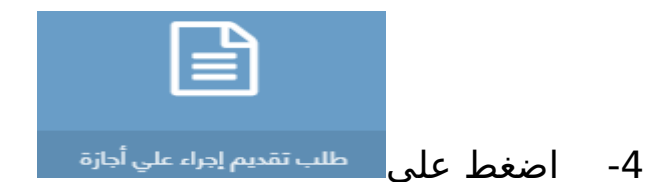

- 5- يتم عرض البيانات الوظيفية للموظف و لا يمكن التعديل عليها
- -6 اختر نوع الجازة المطلوبة و هي قاائمة منسدلة تحتوي علي انواع الجازاتا
	- -7 ادخل تاريخ بداية الجازة
- 8- بالضغط علي <mark>عيشه</mark> ، تظهـر شاشـة منفصـلة بهـا اجـازات وذلـك لاختيـار الاجـازة المطلوب عمل اجراء عليها
- 9- بالضغط علي <sup>عرض توزيع مدة الدجازة على شرائح جدول الاستحقاق <mark>لعرض توزيــع مــدة الاجــاز ة</mark></sup> علي شرائح جدول الاستحقاق
- 10- بالضـغط علـي  $\left\lceil \frac{1}{2} \right\rceil$  عرض السمائعة للموظـف و يمكـن البحث عن طريق نوع الجازة
- 11- بالضغط علـي <sup>عرض التجراءات على التجازة <mark>لعـرض الاجـراءات ال</mark>ـ تي تمـت علـي الاجـازة</sup> المختارة
- 12- اختر الاجراء المطلوب و هي عبارة عن قائمة منسدلة تحتوي علـي (قطـع، تمديـد، مباشرة) و تظهر هذه الاختيارات طبقا لتاريخ بداية الاجازة:-

---------------------------------------------------------44---------------------------------------------------------

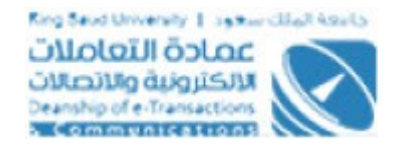

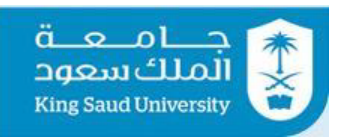

- يظهر اجراء "**قطع**" في حالة ان الجازة بداتا ولم تنتهي بعد، وفي حالة اختيار هذا الاجراء يجب ادخال الحقول (تاريخ قطع الاجازة، سبب القطع)
- يظهر اجراء "**تمديد**"في حالة ان الجازة (بداتا و انتهت **او** بداتا و لم تنتهممي)، وفي حالة اختيـار هـذا الاجـراء يجـب ادخـال الحقـول (مـدة التمديـد المطلوبـة، مبررات التمديد)
- يظهر اجراء "**مباشرة**" في حالة ان الجازة بداتا وانتهت، وفي حالة اختيار هذا الاجراء يجب ادخال الحقول (تاريخ المباشرة، ملاحظات)
- 13- بالضغط علي المستعلم التاكد من ادخال جميع الحقول الاجباريـة وارسـال الطلب الي "المدير المباشر"
	- 14- بالضغط علي <sup>الفلاق</sup> يتم العودة الي الشاشة الرئيسية لخدمة الأجازات

# عرض الطلب عن طريق شاشة (طلباتي)

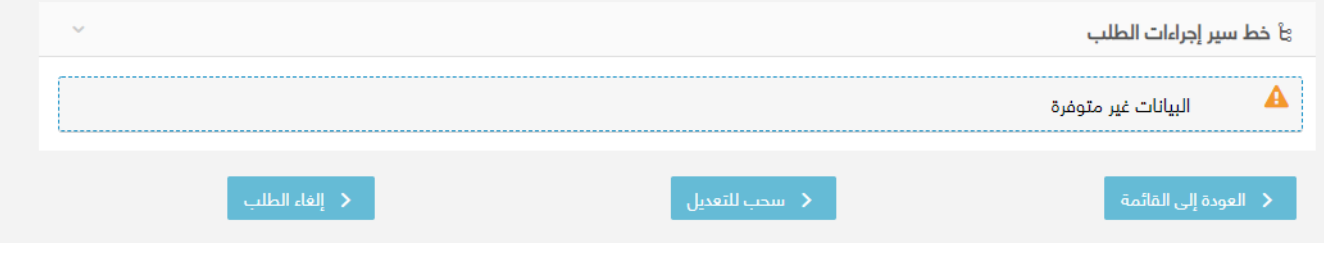

عرض الطلب عن طريق طلباتي

<span id="page-44-0"></span>: الوصف

من خلال هذه الشاشة، يستطيع مقدم الطلـب عـرض تفاصـيل الطلـب (طلـب اجـازة او طلب اجراء علي اجازة) عن طريق شاشة طلباتي و من الممكن سحب الطلممب للتعممديل او الغاء الطلب

- : الخطواتا
- -1 تسجيل الدخولا على البوابة اللكترونية.

---------------------------------------------------------45---------------------------------------------------------

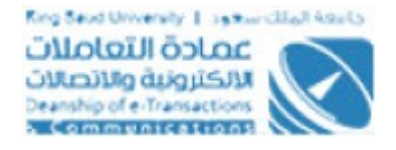

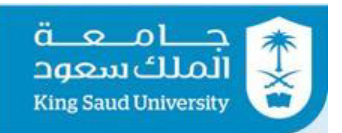

-2 يتم عرض تفاصيل الطلب المراد إتخاذ إجراء عليه من شاشة "طلباتي" عن طريق **三** التفاصيل الضغط على 3- اضغط علي <mark>لم سحب للتعديل </mark> وذلك لسحب الطلب للتعديل و بالتالي امكانية اعادة ارسال الطلب 4- اضغط على <sup>< إلغاء الطلب</sup> وذلك لالغاء الطلب 5-بالضغط على <mark>يتم العودة إلى القائمة ا</mark> يتم العودة الي الشاشة الرئيسية لخدمة الأجازات

# عرض الطلب عن طريق(الإشعارات-الطلبات الوارده)

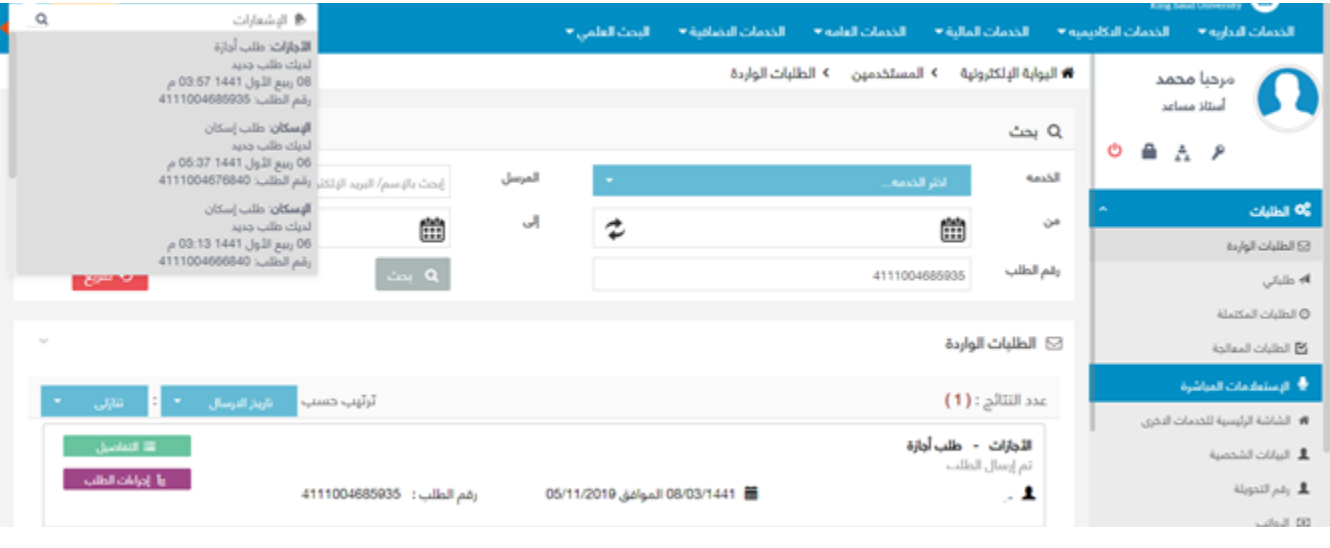

عرض الطلب عن طريق الإشعارات او الطلبات الواردة

### <span id="page-45-0"></span>: الوصف

يمكن عرض تفاصيل الطلب (طلب اجازة او طلب اجراء علي اجازة) عن طريق الإشعارات او الطلبات الواردة

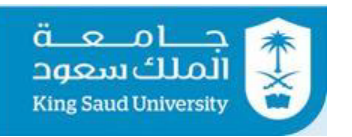

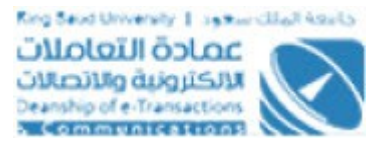

 : الخطواتا .تسجيل الدخول على البوابة الإلكترونية -1 -2يتم عرض تفاصيل الطلب المراد إتخاذ إجراء عليه من شاشة الطلباتا الواردة عن طريق الضغط على المعتقليليات عن الوحن طريق اختيار الطلب من الإشعارات. 3-يمكن عرض الاجراءات التي تم اتخاذها على الطلب في شاشة الطلبات الواردة عن طريق الضغط على .

# <span id="page-46-0"></span>شاشة اعتماد المدير المباشر

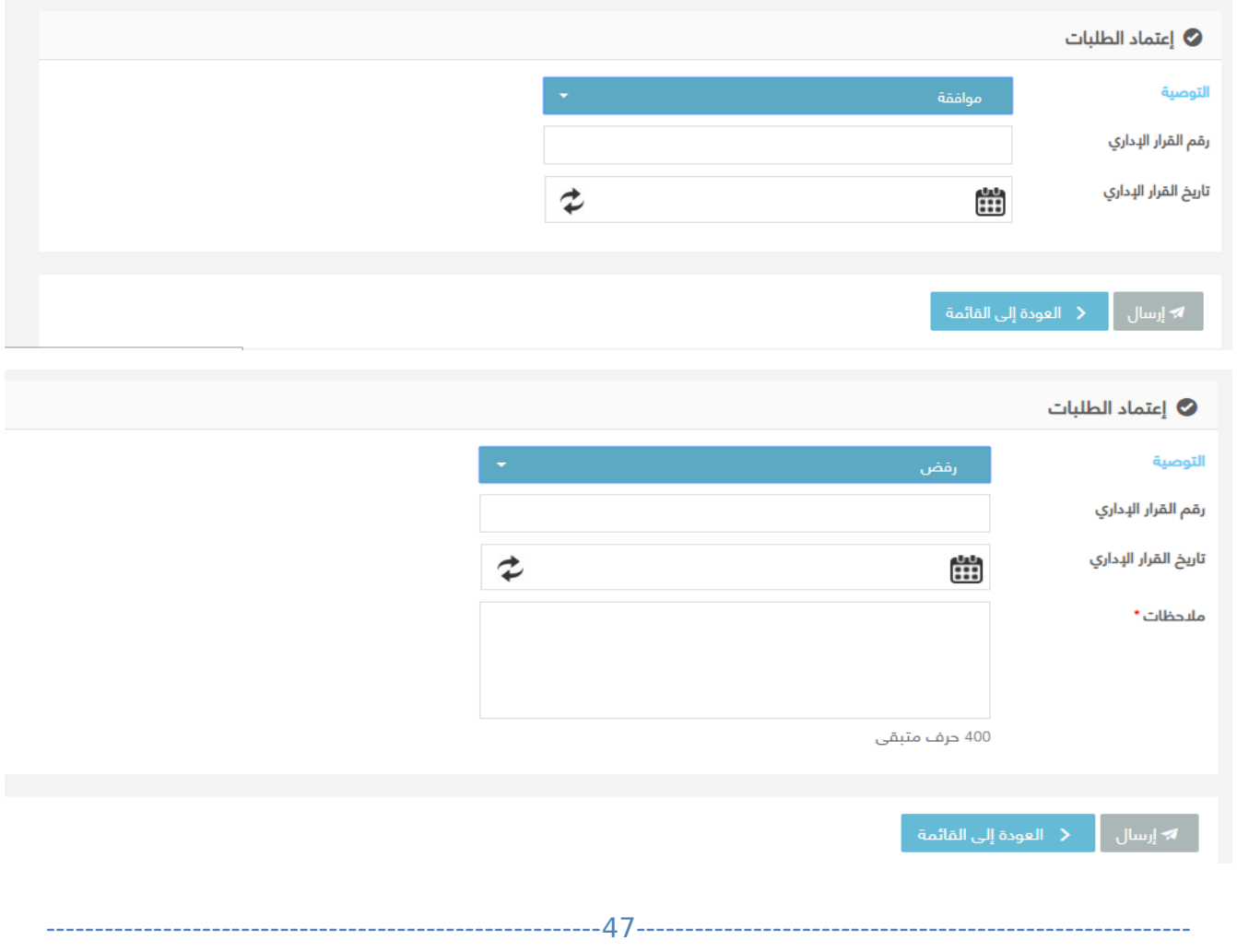

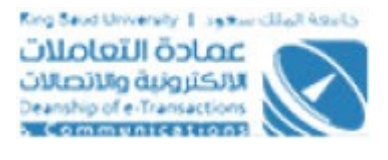

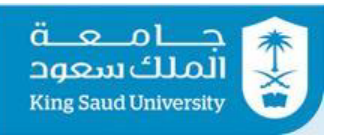

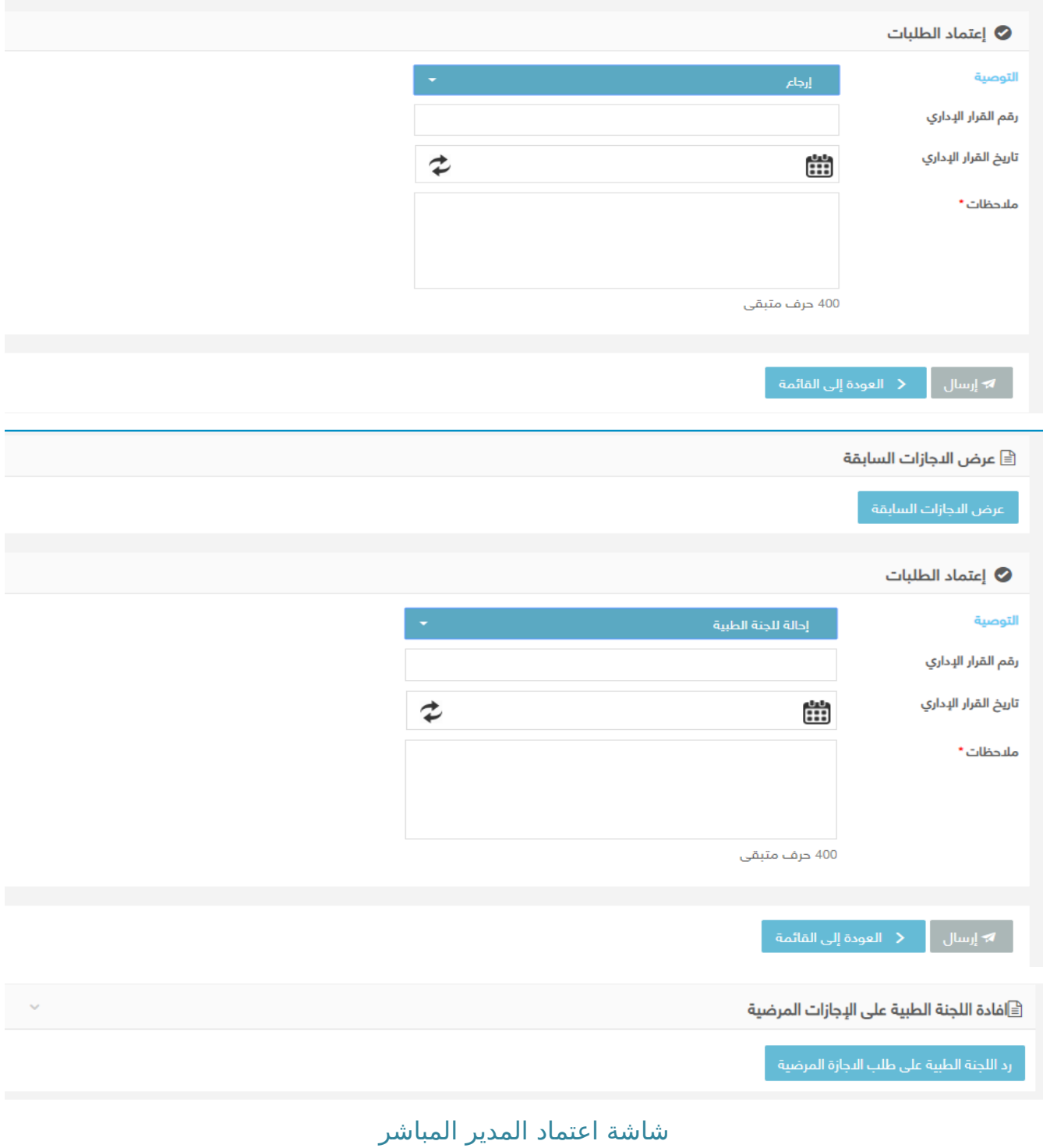

: الوصف

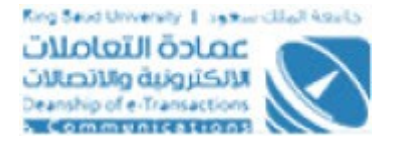

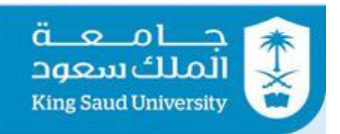

يتم من خلال هذه الشاشة اعتمـاد المـدير المباشـر لطلبـات الأجـازات او طلبـت الاجـراء علي اجازة سواء بالموافقة او الرفض او الارجاع او الاحالة الي اللجنة الطبية (وذلـك فـي حالة الجازاتا المرضية فقط)

# : الخطواتا

- -1 تسجيل الدخولا على البوابة اللكترونية.
- 2- يتم عرض تفاصيل الطلب المراد إتخاذ إجراء عليه من شاشة الطلبات الواردة عـن طريق الضغط على او عن طريق اختيار الطلب من الشعاراتا.
- 3- اختر التوصيه سواء بالموافقة او الرفض او الارجـاع او الاحالـة للجنـة الطبيـة (فـي حالة الاجازات المرضية فقط):-
- في حالة التوصية **بالموافقة،** يتم التأكد من العداداتا التي ادخلها مدير النظام:
- ه في حالة اختيار "المدير المباشر فقط" من حقل "يلزم اعتماد من" ، يتـم انهـاء  $\circ$ الطلب بالموافقة عند المدير المباشر
- ⊙ في حالة اختيار "صاحب الصلاحية" من حقل "يلـزم اعتمـاد مـن" ، يتـم ارسـال الطلب الي صاحب الصلحية بالجهة
- ⊙ في حالة اختيار "المدير المباشر فقط" مـن حقـل "يلـزم اعتمـاد مـن" و اطلاق حقل "يلزم ارسال واتخاذ القرار من خلال عمادة شئون اعضـاء هيئـة التـدريس والمـوظفين" ، يتـم ارسـال الطلـب الـي موظـف عمـادة شـئون أعضـاء هيئـة التدريس والموظفين
- في حالة التوصية **بالرفض**، يعتبر رفض نهائي و لبد من ذكممر سممبب الرفممض فممي حقل الملحظاتا
- في حالة التوصية **بالرجإاع**، يرجع الطلب الي مقدم الطلب و ل بد من ذكر سممبب الرجاع في حقل الملحظاتا
- في حالة التوصية **بالحاالة للجنة الطبية**، يتم ارسالا الطلب الي مقرر و اعضمماء للجنة الطبية و ل بد من ذكر سبب الحالة في حقل الملحظاتا
	- -4 ادخل رقام القرار الداري
	- -5ادخل تاريخ القرار الداري
	- 6- اضغط على <sup>له إرسال</sup> لارسال الطلب بناءا على التوصيه
	- 7-بالضغط على <mark>يقط العودة إلى القائمة في يتم العودة الى الطلبات الواردة 7-</mark>

---------------------------------------------------------49---------------------------------------------------------

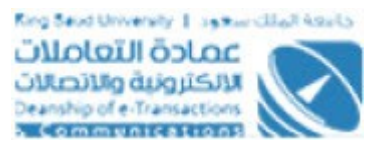

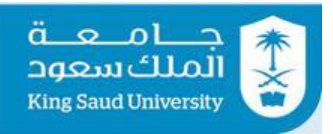

-----------------------

# <span id="page-49-0"></span>شاشة اعتماد صاحب الصلاحية

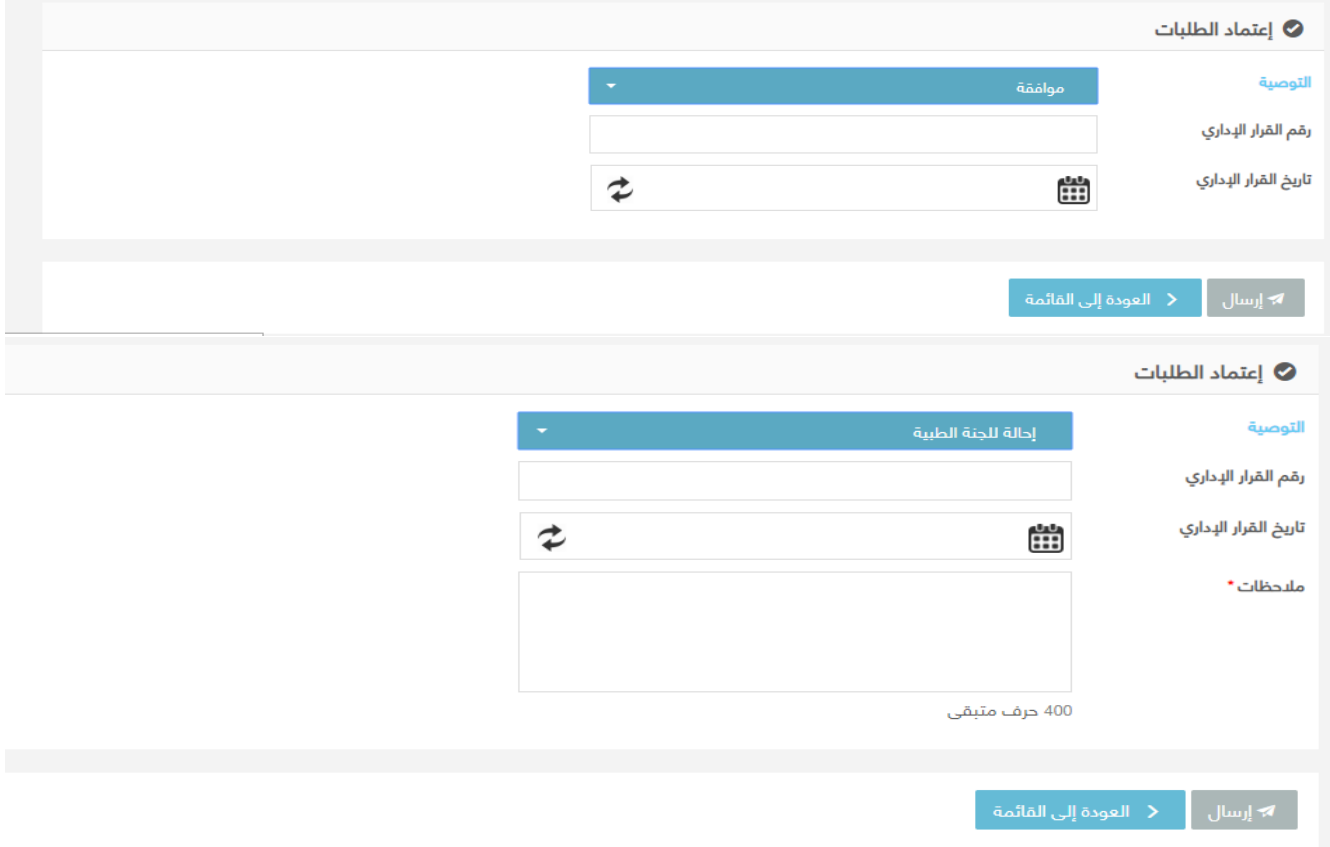

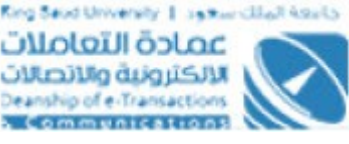

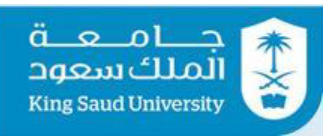

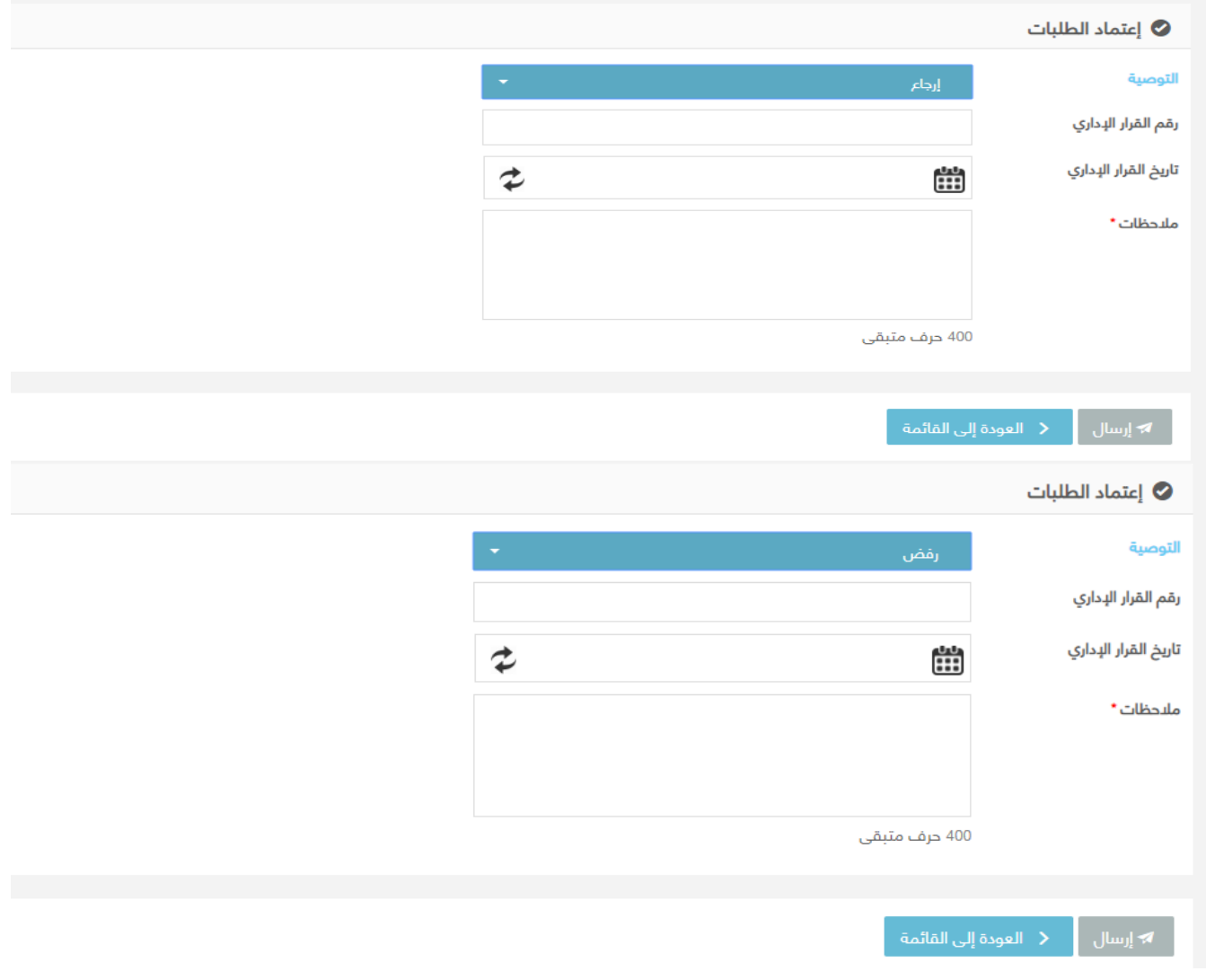

شاشة اعتماد صاحب الصلحية

## : الوصف

يتم من خلال هذه الشاشة اعتماد صاحب الصلاحية لطلبات الأجازات او طلبت الاجراء علي اجازة سواء بالموافقة او الرفض او الرجاع او الحالة الي اللجنة الطبية (وذلك في حالة الاجازات المرضية فقط)َ

## : الخطواتا

- -1 تسجيل الدخولا على البوابة اللكترونية.
- 2- يتم عرض تفاصيل الطلب المراد إتخاذ إجراء عليه من شاشة الطلبات الواردة عـن طريق الضغط على ا\_ ≡ التفاصيل \_\_ | أو عن طريق اختيار الطلب من الإشعارات.

---------------------------------------------------------51---------------------------------------------------------

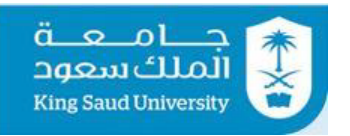

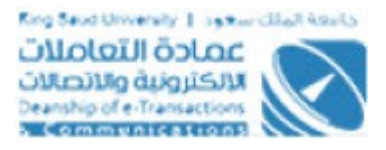

- 3- اختر التوصيه سواء بالموافقة او الرفض او الارجـاع او الاحالـة للجنـة الطبيـة (فـي حالة الجازاتا المرضية فقط)-:
- في حالة التوصية **بالموافقة،** يتممم التأكممد مممن العممداداتا الممتي ادخلهمما مممدير النظام:
- في حالة اختيار "صاحب الصلاحية" من حقل "يلزم اعتماد مـن" ، يتـم انهـاء  $\circ$ الطلب بالموافقة عند صاحب الصلحية بالجهة
- ⊙ في حالة اختيار "صاحب الصـلاحية" مـن حقـل "يلـزم اعتمـاد مـن" و اطلاق حقـل "يلـزم ارسـال واتخـاذ القـرار مـن خلال عمـادة شـئون اعضـاء هيئـة التدريس واَلموظفين" ، يتم ارسالَ الَطلبَ اليَ موظف عمادةً شئون أعضـاء هيئة التدريس والموظفين

- في حالة التوصية **بالرفض**، يعتبر رفض نهائي و لابـد مـن ذكـر سـبب الرفـض في حقل الملحظاتا

- في حالة التوصية **بالرجإاع**، يرجع الطلممب الممي مقممدم الطلممب و لبممد مممن ذكممر سبب الرجاع في حقل الملحظاتا
- في حالة التوصية **بالحاالة للجنة الطبية**، يتم ارسالا الطلب الي مقرر و اعضمماء للجنة الطبية و لابد من ذكر سبب الاحالة في حقل الملاحظات
	- -4 ادخل رقام القرار الداري

<span id="page-51-0"></span>-5ادخل تاريخ القرار الداري

- 6- اضغط على ل<sup>ه إرسال</sup> الرسال الطلب بناءا على التوصيه
- 7- بالضغط على معظم العودة <mark>الى القائمة يتم العودة الى الطلبات الواردة</mark>

شاشة اعتماد موظف عمادة شئون أعضاء هيئة التدريس والموظفين

---------------------------------------------------------52---------------------------------------------------------

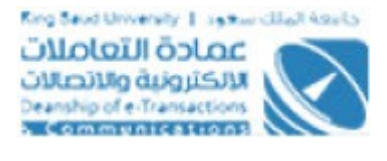

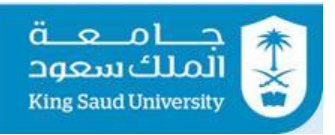

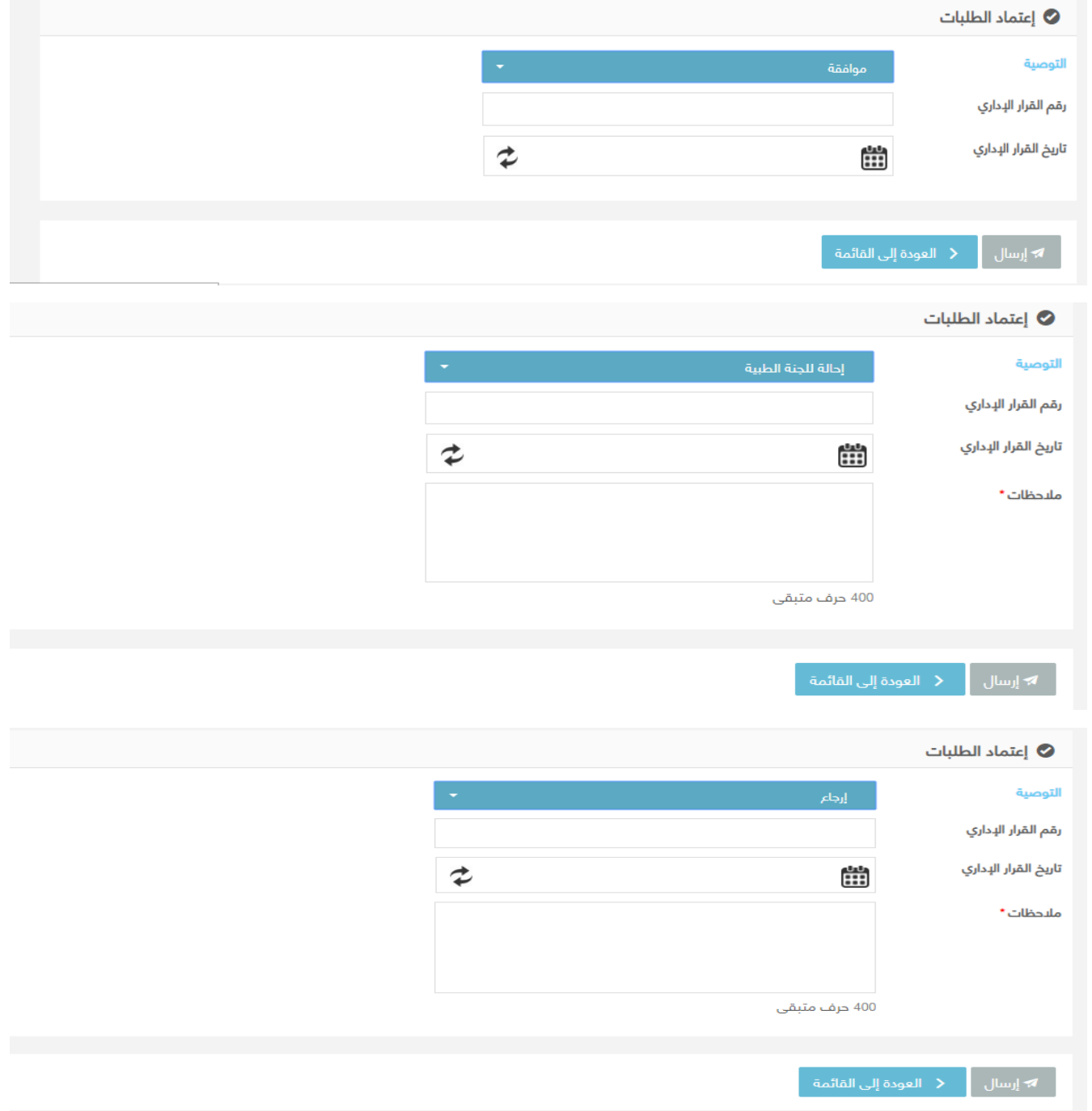

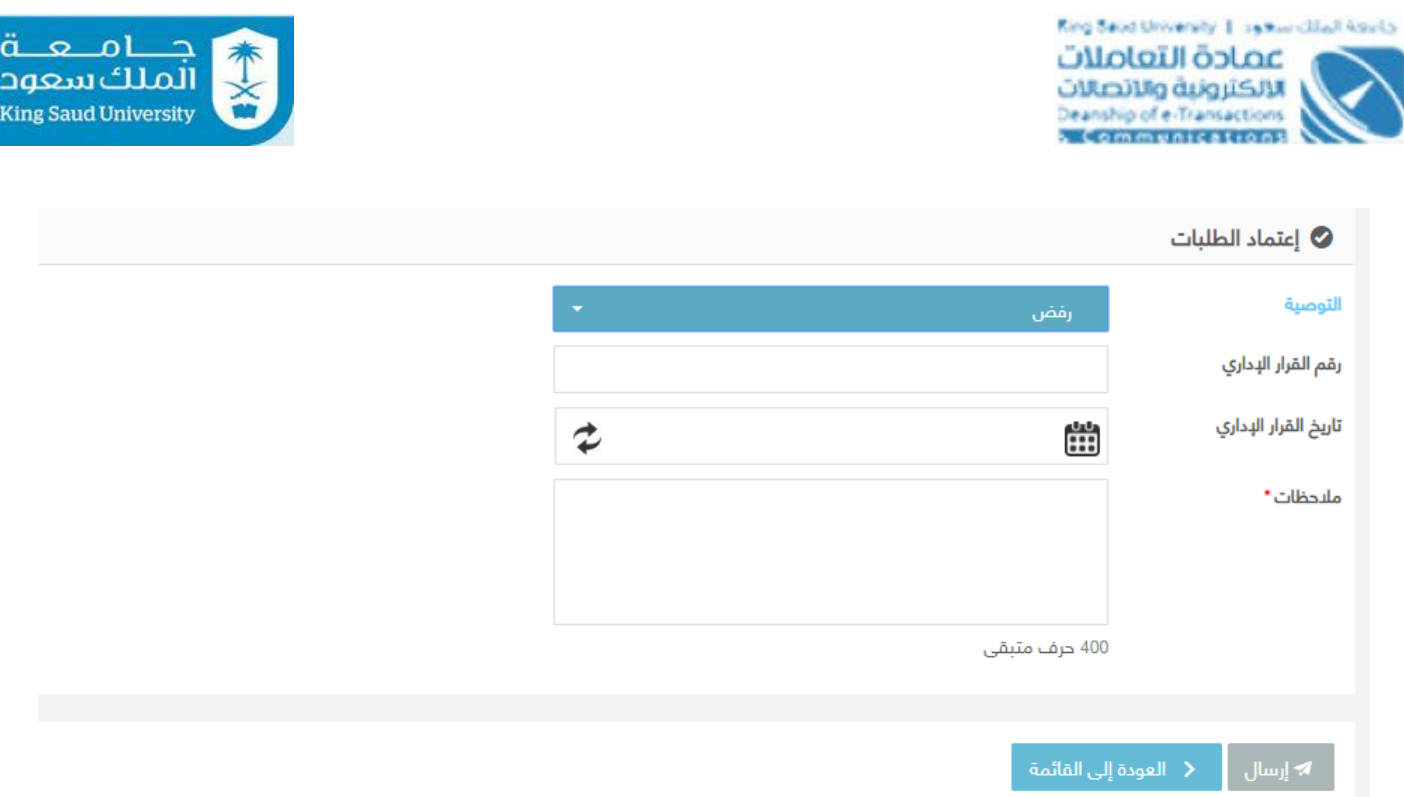

شاشة اعتماد موظف عمادة شئون أعضاء هيئة التدريس والموظفين

### : الوصف

يتم من خللا هذه الشاشة اعتماد موظف عمادة شئون أعضاء هيئة التدريس والموظفين لطلبات الأجازات او طلبت الاجراء على اجازة سواء بالموافقة او الرفض او الارجاع او الحالة الي اللجنة الطبية (وذلك في حالة الجازاتا المرضية فقط)

# : الخطواتا

- -1 تسجيل الدخولا على البوابة اللكترونية.
- 2- يتم عرض تفاصيل الطلب المراد إتخاذ إجراء عليه من شاشة الطلبات الواردة عـن طريق الضغط على او عن طريق اختيار الطلب من الشعاراتا.
- 3- اختر التوصيه سواء بالموافقة او الرفض او الارجـاع او الاحالـة للجنـة الطبيـة (فـي حالة الاجازات المرضية فقط):-
	- في حالة التوصية **بالموافقة**، يتم انهاء الطلب بالموافقة
- في حالة التوصية **بالرفض**، يعتبر رفض نهائي و لبد من ذكر سبب الرفض في حقل الملحظاتا
- في حالة التوصية **بالرجإاع**، يرجع الطلممب الممي مقممدم الطلممب و لبممد مممن ذكممر سبب الرجاع في حقل الملحظاتا

---------------------------------------------------------54---------------------------------------------------------

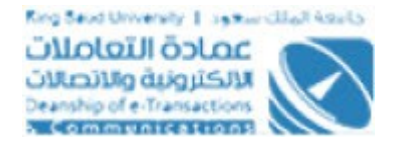

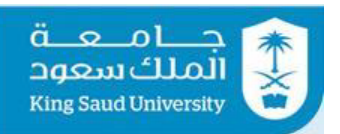

- في حالة التوصية **بالاحالة للجنة الطبيــة**، يتـم ارسـال الطلـب الـي مقــرر و اعضاء للجنة الطبية و لبد من ذكر سبب الحالة في حقل الملحظاتا -4 ادخل رقام القرار الداري -5ادخل تاريخ القرار الداري 6- اضغط على <sup>له إرسال</sup> لارسال الطلب بناءا على التوصيه 7- بالضغط على <mark>لم العودة إلى القائمة يتم العودة الى الطلبات الواردة</mark>

# <span id="page-54-0"></span>شاشة افادة اعضاء اللجنة الطبية

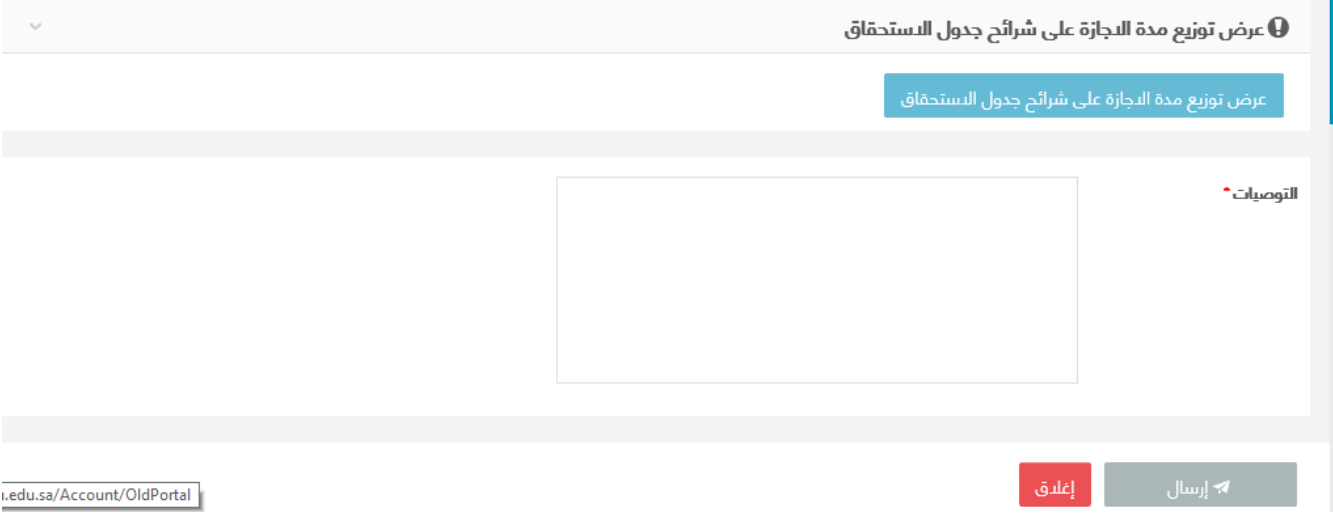

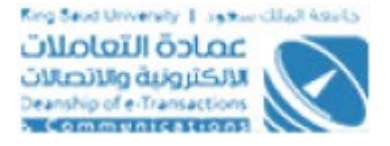

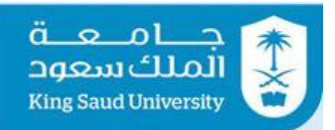

#### 昌 جدول شرائح الاجازة على نظام شؤون الموظفين

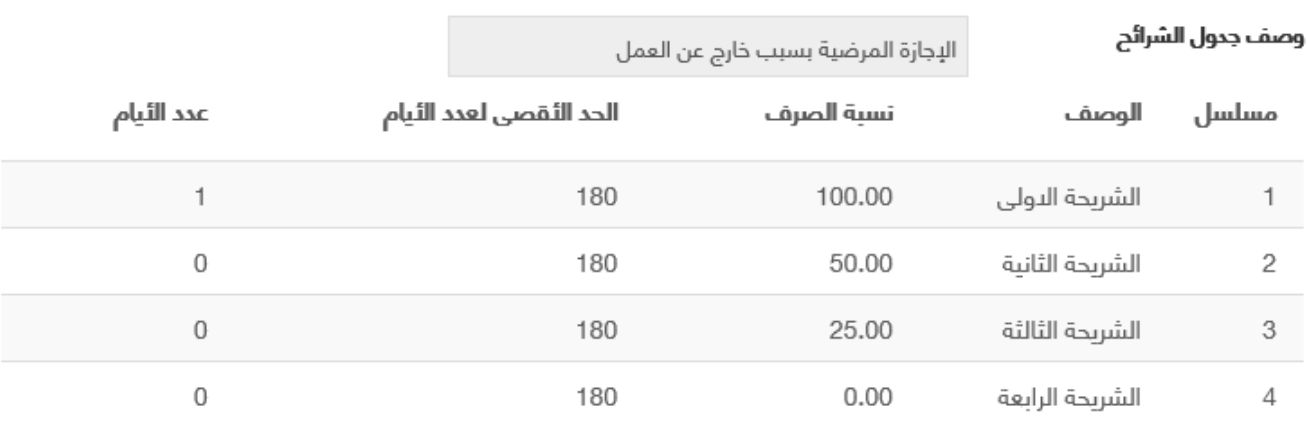

شاشة افادة اعضاء اللجنة الطبية

: الوصف

يتم من خلال هذه الشاشة افادة اعضاء اللجنة الطبية علي طلبات الاجازات المرضية فقط

## : الخطواتا

- -1 تسجيل الدخولا على البوابة اللكترونية.
- 2- يتم عرض تفاصيل الطلب المراد إتخاذ إجراء عليه من شاشة الطلبات الواردة عـن طريق الضغط على او عن طريق اختيار الطلب من الشعاراتا.
	- -3 ادخل حقل التوصياتا
	- 4- اضغط على ل<sup>ه إرسال</sup> الرسال الطلب بناءا على التوصيه
		- 5-بالضغط على <mark>لل<sup>قلاق</sup> ل</mark>يتم العودة الى الطلبات الواردة

<span id="page-56-0"></span>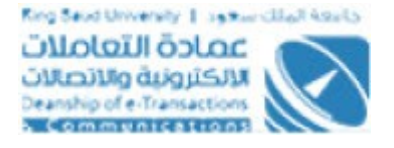

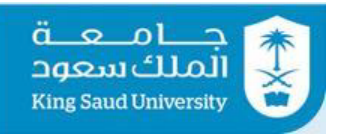

# شاشة افادة مقرر اللجنة الطبية

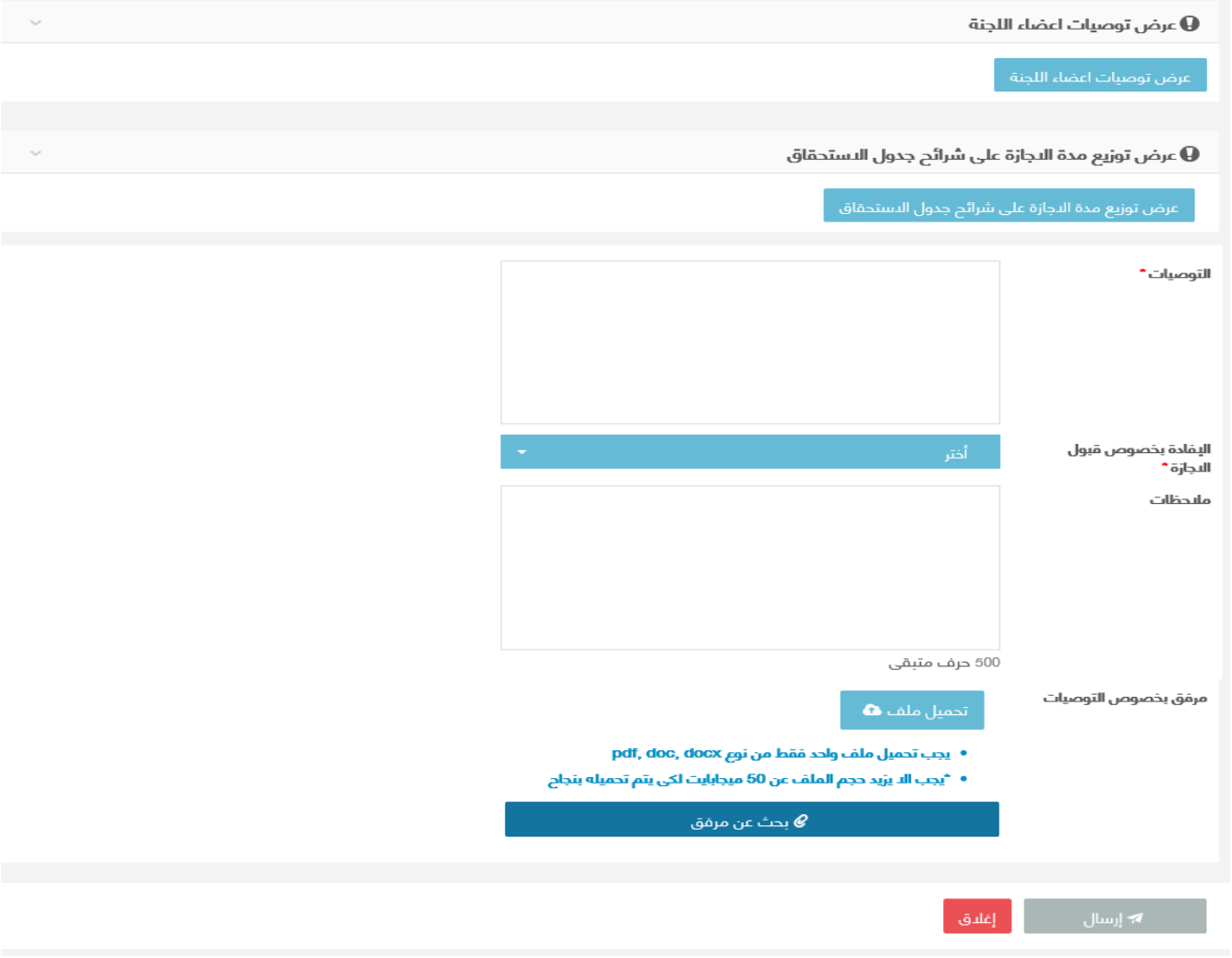

شاشة افادة مقرر اللجنة الطبية

### : الوصف

يتم من خلال هذه الشاشة افادة مقرر اللجنة الطبية علي طلبات الاجازات المرضية فقط

## : الخطواتا

1- تسجيل الدخول على البوابة الإلكترونية.

---------------------------------------------------------57---------------------------------------------------------

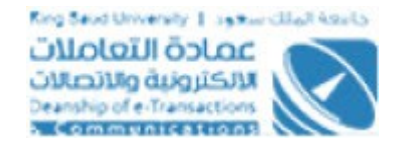

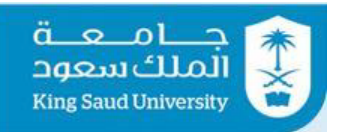

- 2- يتم عرض تفاصيل الطلب المراد إتخاذ إجراء عليه من شاشة الطلبات الواردة عـن طريق الضغط على المعقلة السلومات التاميلي عن طريق اختيار الطلب من الإشعارات.
	- 3- اضغط على مضر توصياتا الأطنة اللجنة <mark>، وذلك لعرض توصيات اعضاء اللجن</mark>ة
		- -4 ادخل التوصية سواء التوصية **بالقبول** او التوصية **بالرفض** -5 ادخل الملحظاتا و هي اجباري في حالة التوصية بالرفض
- -<br>6- تستطيع ارفـاق ملـف ،بالضـغط علـي <sup>| تدميل ملف هما</sup> الرفـاق ملـف مـن نـوع pdf، <u>بحجـــم لا يزيــــد عـــن</u> 10 ميجــــا بــــايت او اختيــــار ملــــف عــــن طريــــق ع بحث عن مرفق  $\mathscr{C}$
- 7- اضغط على له السال الرسال الطلب الي الجهه القادم منها الطلب سـواء (المـدير المباشـر او صـاحب الصـلاحية او موظـف عمـادة شـئون أعضـاء هيئـة التـدريس والموظفين)
	- 8-بالضغط على <mark>يقط العودة الى القائمة في يتم العودة الى الطلبات الواردة 3-</mark>

<span id="page-58-0"></span>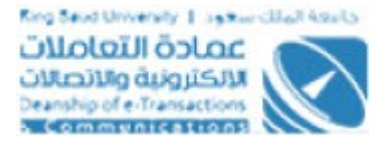

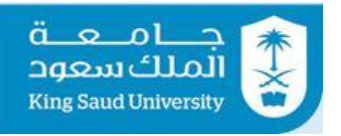

# شاشة الخروج من النظام

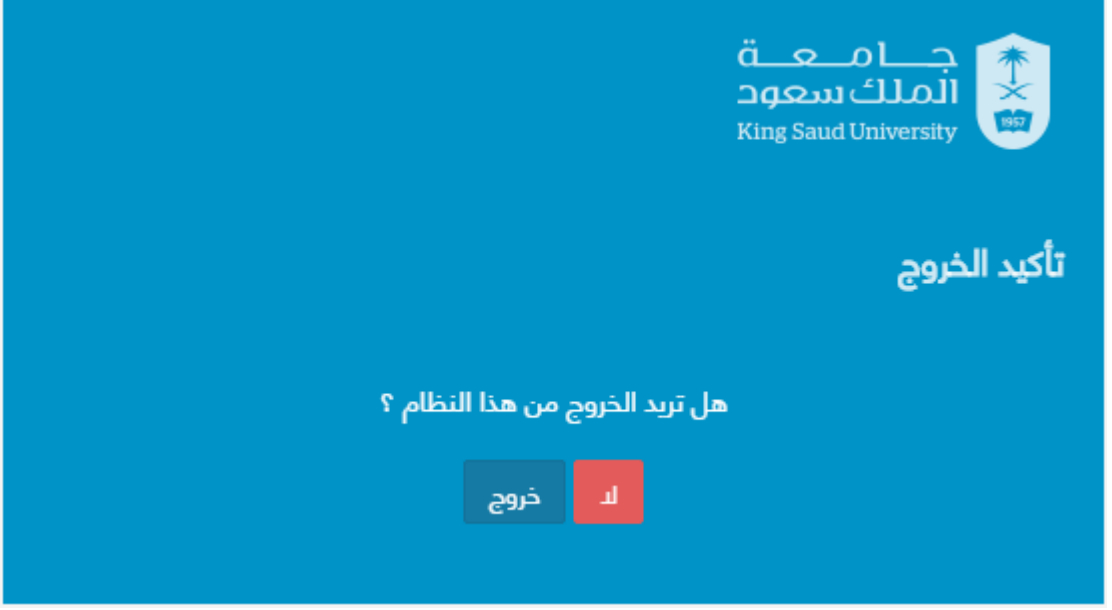

شاشة الخروج من النظام

:الوصف .تمكن المستخدم من الخروج من النظام :الخطواتا

- -1 تسجيل الدخولا على البوابة اللكترونية
	- 2- اضغط علي <sup>ال</sup>
	- -3 اختر "خروج" للخروج من النظام.